# **SONY**

# **IC Recorder**

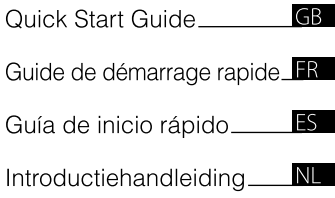

# ICD-SX68/SX78/SX88

# **IC** RECORDER

© 2008 Sony Corporation Printed in China This Quick Start Guide describes only basic operations, such as how to record, play back, or erase messages. The operating instructions explaining all the features and functions are supplied with the IC recorder as PDF files in 15 European languages stored on the supplied CD-ROM.

You can copy the PDF files of the operating instructions to your computer. Insert the supplied CD-ROM into the CD-ROM drive of your computer, and just follow the instructions shown on the screen. If the instructions are not shown on the screen, rightclick the CD-ROM on Windows Explorer to open, and double-click [SetupLauncher.exe].

The English edition of the operating instructions is supplied as a booklet as well.

#### **For customers in Europe**

#### **Disposal of Old Electrical & Electronic Equipment (Applicable in the European Union and other European countries with separate collection systems)**

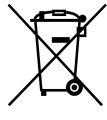

This symbol on the product or on its packaging indicates that this product shall not be treated as household waste. Instead it shall be handed over to the applicable collection point for the recycling of electrical and electronic equipment. By ensuring this product is disposed of correctly, you

will help prevent potential negative consequences for the environment and human health, which could otherwise be caused by inappropriate waste handling of this product. The recycling of materials will help to conserve natural resources. For more detailed information about recycling of this product, please contact your local Civic Office, your household waste disposal service or the shop where you purchased the product.

#### **Disposal of waste batteries (applicable in the European Union and other European countries with separate collection systems)**

This symbol on the battery or on the packaging indicates that the battery provided with this product shall not be treated as household waste. By ensuring these batteries are disposed of correctly, you will help prevent potentially negative consequences for the environment and human health which could otherwise be caused

by inappropriate waste handling of the battery. The recycling of the materials will help to conserve natural resources.

In case of products that for safety, performance or data integrity reasons require a permanent connection with an incorporated battery, this battery should be replaced by qualified service staff only. To ensure that the battery will be treated properly, hand over the product at end-of-life to the applicable collection point for the recycling of electrical and electronic equipment.

For all other batteries, please view the section on how to remove the battery from the product safely. Hand the battery over to the applicable collection point for the recycling of waste batteries.

For more detailed information about recycling of this product or battery, please contact your local Civic Office, your household waste disposal service or the shop where you purchased the product.

#### **Notice for the customers in the countries applying EU Directives**

The manufacturer of this product is Sony Corporation, 1-7-1 Konan, Minato-ku, Tokyo, Japan. The Authorized Representative for EMC and product safety is Sony Deutschland GmbH, Hedelfinger Strasse 61, 70327 Stuttgart, Germany. For any service or guarantee matters please refer to the addresses given in separate service or guarantee documents.

GB

# Table of Contents

Checking the contents of the package...............................................................4

# **[Getting Started](#page-4-0)**

[Step 1: Preparing a Power Source.......5](#page-4-0) [Step 2: Setting the Clock...........................6](#page-5-0)

# **[Basic Operations](#page-7-0)**

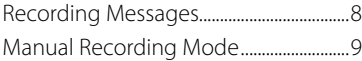

# **[Playback/Erasing](#page-10-0)**

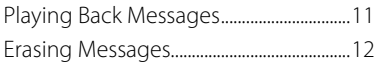

### **[Using the IC Recorder with](#page-13-0)  [Your Computer](#page-13-0)**

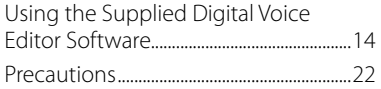

# Checking the contents of the package

**IC Recorder (1)**

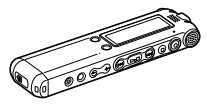

**Rechargeable batteries (2)**

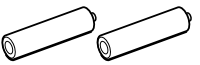

**USB connecting cable (1)**

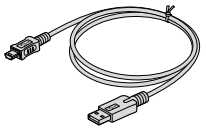

**Application Software, Digital Voice Editor (CD-ROM)**

**Stereo headphones\* (1)**

**Cradle\* (1)**

**Stand\* (1)**

**Carrying pouch (1)**

**Operating Instructions**

**\* The stereo headphones, the cradle and the stand are supplied with some models in some regions only.**

### <span id="page-4-0"></span>**Getting Started**

# Step 1: Preparing a Power Source

# **Charging the batteries**

To use the supplied Digital Voice Editor software, it is recommended that you install the software before step 3.

#### **1 Slide and lift the battery compartment lid.**

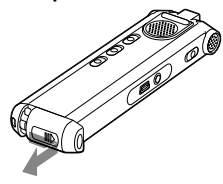

**2 Insert two rechargeable batteries with correct polarity, and close the lid.**

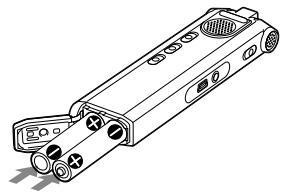

**3 Charge the batteries by connecting the USB connector of the IC recorder to your computer.**

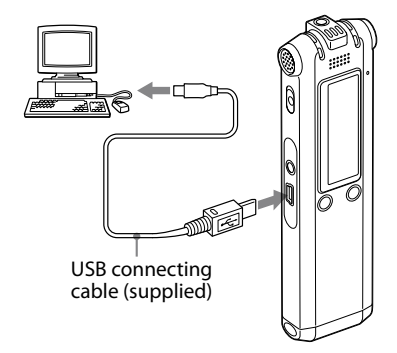

# <span id="page-5-0"></span>Step 2: Setting the Clock

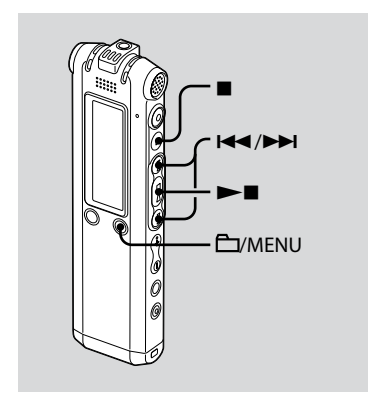

You need to set the clock to use the alarm function or record the date and time.

Clock setting display appears when you insert batteries for the first time, or when you insert batteries after the IC recorder has been without batteries for a certain period of time. In this case, proceed from step 4.

- **1 Select "DATE & TIME" in the menu.**
	- **1** Press and hold **MENU** The menu mode will be displayed in the display window.

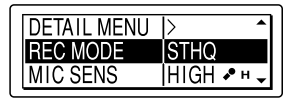

- **② Press I<< or ▶▶I to select "DETAIL**  $MENU''$  and press  $\blacktriangleright$   $\blacksquare$ .
- **3** Press **Idd** or **ID** to select "DATE & TIME" and press  $\blacktriangleright$   $\blacksquare$ .
- **2 Press or to select "AUTO" or "MANUAL" and press .**

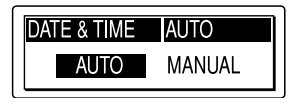

When you selected "AUTO," the clock is automatically adjusted using the clock in the computer connected to the IC recorder and on which the supplied Digital Voice Editor software is started. When you select "MANUAL" proceed to the next steps.

**3 Press or to select** 

**"08y1m1d" and press .**

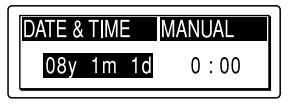

**4** Press  $\blacktriangleright\blacktriangleleft$  or  $\blacktriangleright\blacktriangleright\blacktriangleright$  to set the year, **month, day, hour, and minute in sequence, and then press .**

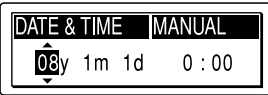

"EXECUTING…." appears and the clock is set.

**5 Press to return to the normal display.**

#### **Note**

If you do not press  $\blacktriangleright$   $\blacksquare$  within one minute of entering the clock setting data, the clock setting mode is cancelled and the window will return to the normal display.

#### <span id="page-7-0"></span>**Basic Operations**

# Recording Messages

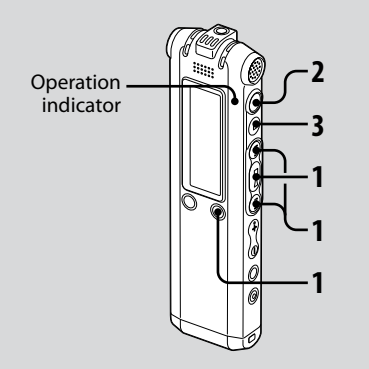

This section explains how to record using the AUTO AGC\* setting, to which the IC recorder is preset at the factory.

\* Auto Gain Control

### **1 Select a folder.**

- $\bigcirc$  Press  $\bigcirc$  MENU to display the folder selection window.
- 2) Press  $\blacktriangleleft$  or  $\blacktriangleright$  to select the folder in which you want to record messages, and then press  $\blacktriangleright$ .

# **2 Start recording.**

Press (record).

The operation indicator lights in red and the window changes to the recording display.

You do not need to press and hold (record) while recording. The new message will be automatically recorded after the last recorded message.

2 Speak into the built-in microphone.

# <span id="page-8-0"></span>**3 Press (stop) to stop recording.**

The IC recorder stops at the beginning of the current recording.

# Manual Recording Mode

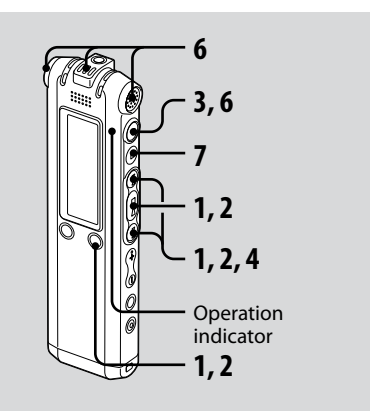

#### **1 Select the manual recording mode in the menu.**

Select "MANUAL" by pressing  $\blacktriangleright$  or  $\blacktriangleright\blacktriangleright$  in the "REC LEVEL" menu, and then  $pres \rightarrow \blacksquare$ .

# **2 Select a folder.**

- � Press /MENU to display the folder selection window.
- 2) Press  $\overline{\text{H}}$  or  $\overline{\text{H}}$  to select the folder in which you want to record messages and then press  $\blacktriangleright$

### **3 Press and hold (record).**

The IC recorder enters the record standby mode. When you speak into the microphone, the level meter in the display window moves.

### **4 Adjust the recording level.**

Adjust the maximum level of the sound source to about –12 dB on the recording level meter.

If "OVER" is displayed, press  $I \blacktriangleleft$  or  $\blacktriangleright$  and adjust the recording level down so that "OVER" is not displayed, to prevent sound distortion.

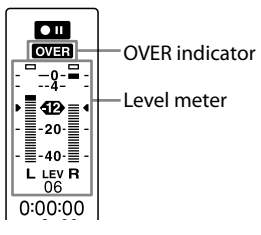

Press and hold  $\blacktriangleright$  or  $\blacktriangleright$  to change the sound level continuously. The sound level is also displayed as a number below the level meter.

#### **5 Make other settings for recording such as "LCF (LOW CUT)," "LIMITER," etc., in the menu.**

### **6 Start recording.**

- Press (record). The operation indicator lights in red and "REC" is displayed. You do not need to press and hold  $\bullet$ while recording.
- <sup>2</sup> Speak into the built-in microphone.

# **7 Press (stop) to stop recording.**

#### <span id="page-10-0"></span>**Playback/Erasing**

# Playing Back **Messages**

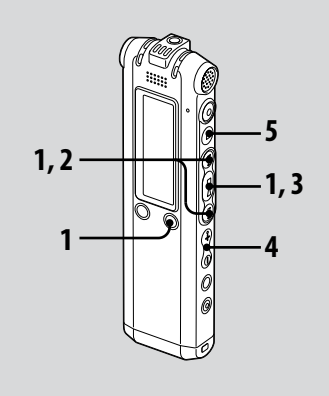

### **1 Select a folder.**

- Press /MENU.
- 2) Press  $\blacktriangleleft$  or  $\blacktriangleright$  to select the folder and then press  $\blacktriangleright$

#### **2** Press **E** or ▶▶I to select the **message number.**

- **3 Press to start playback.**
- **4 Adjust the volume with VOL +/–.**

### **5 Press to stop playback.**

After playing back one message, the IC recorder stops at the beginning of the next message.

# <span id="page-11-0"></span>Erasing Messages

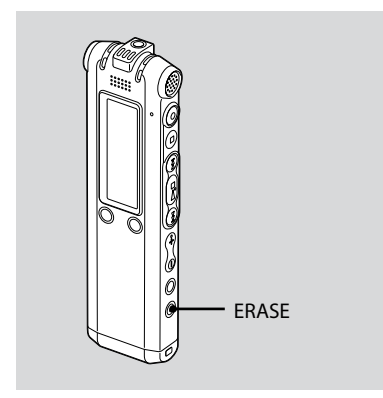

You can erase the recorded messages one by one or all messages in a folder at a time.

#### **Note**

Once a recording has been erased, you cannot retrieve it.

# **Erasing Messages one by one**

You can erase unwanted messages, retaining all other messages. When a message is erased, the remaining messages will advance and be renumbered so that there will be no space between messages.

**1 Press ERASE while playing back the message you want to erase or press ERASE for more than one second while the IC recorder is in the stop mode.**

The message title, message number, and "ERASE? [ERASE] TO EXECUTE" will be displayed and the message will be played back.

#### **2 Press ERASE again while "ERASE? [ERASE] TO EXECUTE" is displayed.**

The message is erased and the remaining messages will be renumbered.

### **To cancel erasing**

Press ■ (stop).

# **Erasing All Messages in a Folder**

Select "ERASE ALL" in the menu.

#### <span id="page-13-0"></span>**Using the IC Recorder with Your Computer**

# Using the Supplied Digital Voice Editor **Software**

### **What you can do using the Digital Voice Editor software**

The Digital Voice Editor software allows you to transfer the messages to your display monitor, to save them on your computer's hard disk, and to play back and edit them.

- Transferring the messages recorded on the IC recorder to your computer.
- Saving the messages on your computer's hard disk.
- Viewing, playing, or editing the messages on your computer.
- Transferring messages back to the IC recorder. You can add an MP3 file as it is.
- Sending a voice e-mail message using MAPI e-mail software.
- Using the transcribing keys to play back a message and transcribe it using a word-processor or an editor's window.
- Transcribing your IC recorder message using Dragon NaturallySpeaking® speech-recognition software (Only when Dragon NaturallySpeaking version 5.0 (or higher) Preferred or Professional Edition is installed on your computer).
- Using the CD Recording Tool for DVE, you can play tracks of a CD inserted into the computer's CD drive and save CD tracks onto the PC hard disk as a file format that the Digital Voice Editor supports. Saved files can then be added to an IC recorder using the Digital Voice Editor.

Use of the CD Recording Tool for DVE is limited to the personal purposes.

#### **Note**

For information on using Dragon NaturallySpeaking, please refer to the documentation supplied with the software.

# **System requirements**

#### **Operating Systems:**

Windows Vista® Home Basic

Windows Vista® Home Premium

Windows Vista® Business

Windows Vista® Ultimate

Windows® XP Home Edition Service Pack 2 or higher

Windows® XP Professional Service Pack 2 or higher

Windows® XP Media Center Edition Service Pack 2 or higher

Windows® XP Media Center Edition 2004

Service Pack 2 or higher

Windows® XP Media Center Edition 2005

Service Pack 2 or higher

Windows® 2000 Professional Service Pack 4 or higher

Pre-Installed

#### **Note**

64bit OS is not supported.

#### **Hardware Environment:**

- Computer: IBM PC/AT or compatible
- CPU : 266 MHz Pentium® II processor or higher (For Windows Vista®, 800MHz Pentium® III processor or higher)
- RAM: 128MB or more (For Windows Vista®, 512MB or more)
- Hard disk space: 70MB or more
- CD-ROM drive (When creating an audio CD or data CD, a CD-R/RW drive is needed)
- Port: USB port
- Sound board: Sound cards compatible with any of the supported Microsoft® Windows® operating systems
- Display: High color (16bit) or more and 800x480 dots or more
- Internet access for Voice Mail function and CD database service

#### **Note**

The following systems are not supported:

- OS other than the ones indicated above
- Personally constructed PCs or operating systems
- Upgraded OS
- Multi-boot environment
- Multi-monitor environment

#### **Note on transcribing a message**

When you use Dragon NaturallySpeaking® speech-recognition software to transcribe a message, your computer must also meet the system requirements that the Dragon NaturallySpeaking requires. For latest version and availability of Dragon NaturallySpeaking in each region, please refer to the following page: http://www.nuance.com/

### **Note on sending a voice e-mail**

When you use Microsoft® Outlook Express 5.0/5.5/6.0 to send a voice e-mail of a message, your computer must also meet the system requirements that the Outlook Express requires.

# **Installing the software**

Install the Digital Voice Editor software on your computer's hard disk.

#### **Notes**

- When you install the Digital Voice Editor, you can create all the compatible file types except for the DVF (TRC) files. (You can play back the DVF (TRC) files.) When installing both types of the Digital Voice Editor, make sure to select overwrite installation to handle all the compatible file formats.
- Do not connect the IC recorder to the computer before installing the Software. Or do not remove or connect the IC recorder during installing the Software; The IC recorder may not be recognized or the Software may not be installed successfully.
- Be sure to close all running programs before installing the Digital Voice Editor software.
- When installing or uninstalling the software in Windows® 2000 Professional, make sure to log on Windows as the user name of "Administrator."
- When installing or uninstalling the software in Windows Vista® Home Basic/Windows Vista® Home Premium/Windows Vista® Business/Windows Vista® Ultimate/Windows® XP Home Edition Service Pack 2 or higher/ Windows® XP Professional Service Pack 2 or higher/Windows® XP Media Center Edition Service Pack 2 or higher/Windows® XP Media Center Edition 2004 Service Pack 2 or higher/ Windows® XP Media Center Edition 2005 Service Pack 2 or higher, log on as a user name with the "Computer administrator" user account. (To find if the user name has a "Computer administrator" user account, open the "User Accounts" from the "Control Panel" and refer to the section beneath the user name being displayed.)
- When the "Memory Stick Voice Editor 1.0/1.1/1.2/2.0" software has already been installed, installing the supplied software will automatically remove the "Memory Stick Voice Editor" software. (Messages are not removed.)
- After installing, the Microsoft DirectX module is also installed depending on the operation system of your computer. This module is not deleted after uninstalling the software.
- After installing the Digital Voice Editor software, do not install the "Memory Stick Voice Editor 1.0/1.1/1.2/2.0" software. The Digital Voice Editor will not work properly.
- With the supplied software, you can save or edit the messages in the "Memory Stick."

**1 Make sure that the IC recorder is not connected and then turn on your computer and start up Windows.**

#### **2 Insert the supplied CD-ROM into the CD-ROM drive.**

The [IC Recorder Software Setup] menu starts up automatically and the [Welcome to IC Recorder Software Setup] window appears. If the [IC Recorder Software Setup] menu does not start up, right-click the CD-ROM on Windows Explorer to open, and double-click [SetupLauncher.exe].

**3 Make sure that you accept the terms of the license agreement, select [I accept the terms of the license agreement], and then click [Next].**

The [Software Install] window appears.

#### **4 Select [Digital Voice Editor], and then click [Install].**

Follow the instructions on the screen to make the settings required for installation.

#### If you have already installed a previous version of the Digital Voice Editor or any version of the "Memory Stick Voice Editor"

The dialog box used to uninstall a previous version of the Digital Voice Editor or any version of the "Memory Stick Voice Editor" will be displayed. Follow the instructions on the screen to uninstall the software. The message files are not removed.

#### When the dialog box used to input the owner name is displayed

Input the owner name.

The owner name is the setting for privileges and limitations in the Digital Voice Editor usage.

#### **Notes**

- You cannot change the owner name once it is entered. Please write down and keep it for future reference.
- A file recorded from a CD cannot be handled except on the computer where the file is recorded. Handling of a file is limited to the computer bearing the same owner name input during the Digital Voice Editor installation. If any illegal data modification is attempted, or a file is used for other than the private purposes, the file may become unplayable or the Digital Voice Editor may become inoperable.

#### When the dialog box used to select how to save files is displayed

When you save files recorded using the IC recorder onto the computer named above, you can select whether you wish to convert them into the MP3 format. Select the desired setting.

#### When the dialog box used to select an ICD-P series IC recorder is displayed

Select [Yes] to edit messages recorded using an ICD-P series IC recorder.

#### When the dialog box used to select the language to be used for the help is displayed

Click the language you want to use for the help.

#### **5 When the [Ready to Install the Program] window appears, click [Install].**

The installation starts.

#### **6 When the [InstallShield Wizard Complete] window appears, select [Yes, I want to restart my computer now], and then click [Finish].**

The computer will be restarted. When the computer has been restarted, installation is completed.

#### **Uninstalling the software**

When you wish to uninstall the software. follow the steps below.

#### **For Windows 2000 or Windows XP**

- **1**  Click [Start] and select [Settings], [Control Panel] and then [Add or Remove Programs] or [Add/Remove Applications].
- **2**  Select [Digital Voice Editor 3] from the list and click [Remove] or [Change/ Remove].
- **3**  Follow the instructions on the screen.

#### **For Windows Vista**

- **1**  Click [Start] **–** [Control Panel] **–** [Programs], and then select and click [Uninstall a Program] from the category.
- **2**  Select [Digital Voice Editor 3] from the list and click [Uninstall].
- **3**  Click [Continue] in the [User Account control] window.
- **4**  Follow the instructions on the screen.

#### **Note**

If you wish to move the software to another drive or directory after it is installed, you must uninstall the software first, and then re-install it. The software does not work properly if you just move the software files.

# **Tip**

Uninstallation does not remove the message files.

# **Connecting the IC recorder to your computer**

You can transfer the IC recorder data onto your computer by connecting the IC recorder to the computer.

Use the USB connecting cable supplied with the IC recorder to connect the USB connectors of the IC recorder and your computer.

The IC recorder is recognized by the computer as soon as the cable is connected. You can connect or disconnect the cable when the IC recorder and the computer are turned on or off.

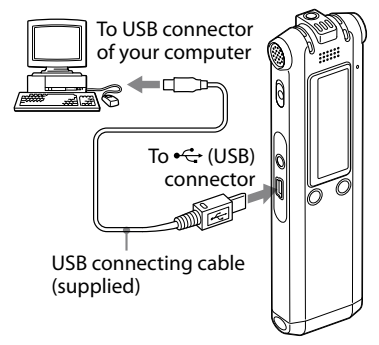

#### **Notes**

- Be sure to install the Digital Voice Editor software before connecting the IC recorder to your computer. Otherwise, a message like [Found New Hardware Wizard] may appear when you connect the IC recorder to your computer. In this case, click [Cancel].
- Do not connect more than two USB devices to your computer. Normal operation will not be guaranteed.
- Use of this IC recorder with a USB hub or a USB extension cable is not guaranteed.
- A malfunction may occur depending on the USB devices connected at any one time.
- Before connecting the IC recorder to the computer, check that batteries are inserted in the IC recorder.
- When you connect the IC recorder to the computer, make sure that the IC recorder is in the stop mode.
- It is recommended that you disconnect the cable from the computer when you do not use the Digital Voice Editor.

# **Referring to the help files**

For details on each operation, refer to the help files.

.

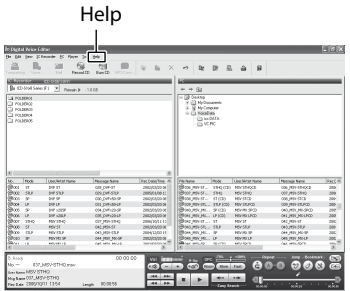

# <span id="page-21-0"></span>**Precautions**

### **On power**

Operate the unit only on 2.4 V or 3.0 V DC. Use two NH-AAA rechargeable batteries or two LR03 (size AAA) alkaline batteries.

# **On safety**

Do not operate the unit while driving, cycling or operating any motorized vehicle.

# **On handling**

- Do not leave the unit in a location near heat sources, or in a place subject to direct sunlight, excessive dust or mechanical shock.
- Should any solid object or liquid fall into the unit, remove the battery and have the unit checked by qualified personnel before operating it any further.

# **On noise**

- Noise may be heard when the unit is placed near an AC power source, a fluorescent lamp or a mobile phone during recording or playback.
- Noise may be recorded when an object, such as your finger, etc., rubs or scratches the unit during recording.

### **On maintenance**

To clean the exterior, use a soft cloth slightly moistened in water. Do not use alcohol, benzine or thinner.

If you have any questions or problems concerning your unit, please consult your nearest Sony dealer.

### **Backup recommendations**

To avoid potential risk of data loss caused by accidental operation or malfunction of the IC recorder, we recommend that you save a backup copy of your recorded messages on a tape recorder or to a computer, etc.

#### **Trademarks**

- Microsoft, Windows, Windows Vista, Outlook, DirectX are registered trademarks or trademarks of Microsoft Corporation in the United States and/or other countries.
- Apple and Macintosh are trademarks of Apple Inc., registered in the USA and other countries.
- Pentium is a registered trademark of Intel Corporation.
- Nuance, the Nuance logo, Dragon NaturallySpeaking, and RealSpeak are trademarks and/or registered trademarks of Nuance Communications, Inc., and/or its affiliates in the United States and/or other countries. © 2007 Nuance Communications, Inc. All rights reserved.
- MPEG Layer-3 audio coding technology and patents licensed from Fraunhofer IIS and Thomson.
- "Memory Stick" and  $\implies$  are trademarks of Sony Corporation.
- "Memory Stick Duo" and **MEMORY STICK DUD** are trademarks of Sony Corporation.
- "Memory Stick PRO Duo" and **MEMORY STICK PRO DUO** are trademarks of Sony Corporation.
- "MagicGate Memory Stick" is the trademark of Sony Corporation.
- "LPEC" and  $L$ )  $E$  (are registered trademarks of Sony Corporation.
- US and foreign patents licensed from Dolby Laboratories.

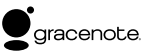

Music Identification Technology and associated data will be supplied from the Gracenote®. Gracenote MusicID is the industry standard for digital music identification for both CDs and individual music files. For details, see the following web site:: www. gracenote.com

Gracenote® is a registered trademark of the Gracenote, Inc. The Gracenote logo and logotype, and "Powered by Gracenote" logo are trademarks of the Gracenote. For use of the Gracenote services, see the following web page: www.gracenote.com/corporate

All other trademarks and registered trademarks are trademarks or registered trademarks of their respective holders. Furthermore, " ™ " and " \* " are not mentioned in each case in this manual.

The "Digital Voice Editor" uses software modules as shown below: Microsoft® DirectX® ©2001 Microsoft Corporation. All rights reserved.

<span id="page-23-0"></span>Ce guide de démarrage rapide décrit uniquement les opérations de base, telles l'enregistrement, la lecture ou l'effacement de messages. Le mode d'emploi décrivant toutes les caractéristiques et fonctions est fourni avec l'enregistreur IC sous la forme d'un fichier PDF en 15 langues européennes et enregistré sur le CD-ROM fourni.

Vous pouvez copier les fichiers PDF du mode d'emploi sur votre ordinateur. Insérez le CD-ROM fourni dans le lecteur de CD-ROM de votre ordinateur, puis suivez les instructions à l'écran.

Si les instructions ne s'affichent pas à l'écran, faites un clic droit sur le CD-ROM sous Windows Explorer pour l'ouvrir, puis double-cliquez sur [SetupLauncher.exe]. L'édition anglaise du mode d'emploi est aussi fournie sous la forme d'un livret.

#### **Modèle européen seulement**

#### **Traitement des appareils électriques et électroniques en fin de vie (Applicable dans les pays de l'Union Européenne et aux autres pays européens disposant de systèmes de collecte sélective)**

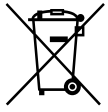

Ce symbole, apposé sur le produit ou sur son emballage, indique que ce produit ne doit pas être traité avec les déchets ménagers. Il doit être remis à un point de collecte approprié pour le recyclage des équipements électriques et électroniques. En s'assurant que ce produit est bien

mis au rebut de manière appropriée, vous aiderez à prévenir les conséquences négatives potentielles pour l'environnement et la santé humaine. Le recyclage des matériaux aidera à préserver les ressources naturelles. Pour toute information supplémentaire au sujet du recyclage de ce produit, vous pouvez contacter votre municipalité, votre déchetterie ou le magasin où vous avez acheté le produit.

#### **Elimination des piles et accumulateurs usagés (Applicable dans les pays de l'Union Européenne et aux autres pays européens disposant de systèmes de collecte sélective)**

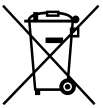

Ce symbole, apposé sur les piles et accumulateurs ou sur les emballages, indique que les piles et accumulateurs fournis avec ce produit ne doivent pas être traités comme de simples déchets ménagers. En vous assurant que ces

piles et accumulateurs sont mis au rebut de façon appropriée, vous participez activement à la prévention des conséquences négatives que leur mauvais traitement pourrait provoquer sur l'environnement et sur la santé humaine. Le recyclage des matériaux contribue par ailleurs à la préservation des ressources naturelles.

Pour les produits qui pour des raisons de sécurité, de performance ou d'intégrité de données nécessitent une connexion permanente à une pile ou à un accumulateur, il conviendra de vous rapprocher d'un service technique qualifié pour effectuer son remplacement.

En rapportant votre appareil électrique en fin de vie à un point de collecte approprié vous vous assurez que la pile ou l'accumulateur incorporé sera traitée correctement.

Pour tous les autres cas de figure et afin d'enlever les piles ou accumulateurs en toute sécurité de votre appareil, reportez-vous au manuel d'utilisation. Rapporter les piles ou accumulateurs usagés au point de collecte approprié pour le recyclage.

Pour toute information complémentaire au sujet du recyclage de ce produit ou des piles et accumulateurs, vous pouvez contacter votre municipalité, votre déchetterie locale ou le point de vente où vous avez acheté ce produit.

#### **Remarque à l'intention des clients dans les pays où les directives de l'UE s'appliquent**

Le fabricant de ce produit est Sony Corporation, 1-7-1 Konan, Minato-ku, Tokyo, Japon. Le représentant autorisé pour les questions de compatibilité électromagnétique (EMC) et la sécurité des produits est Sony Deutschland GmbH, Hedelfinger Strasse 61, 70327 Stuttgart, Allemagne. Pour toute question relative au SAV ou à la garantie, merci de bien vouloir vous référer aux coordonnées contenues dans les documents relatifs au SAV ou la garantie.

# Table des matières

Vérification du contenu de l'emballage ........................................................4

# **[Préparation](#page-26-0)**

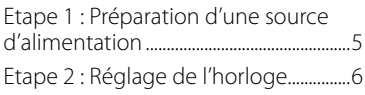

# **[Opérations de base](#page-29-0)**

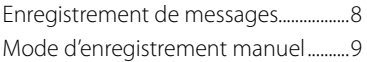

# **[Lecture/Effacement](#page-32-0)**

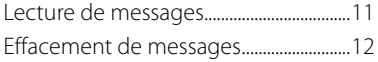

### **[Utilisation de l'enregistreur IC](#page-35-0)  [avec l'ordinateur](#page-35-0)**

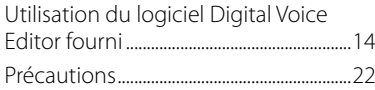

# Vérification du contenu de l'emballage

**Enregistreur IC (1)**

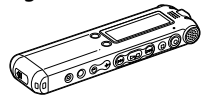

**Piles rechargeables (2)**

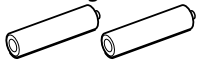

**Câble de raccordement USB (1)**

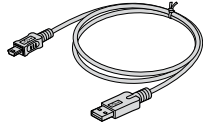

**Logiciel d'application, Digital Voice Editor (CD-ROM)**

**Casque stéréo\* (1)**

**Station d'accueil\* (1)**

**Support\*(1)** 

**Etui (1)** 

**Mode d'emploi**

**\* Dans certaines régions et avec certains modèles, les écouteurs stéréo, la station d'accueil et le support ne sont pas fournis.**

### <span id="page-26-0"></span>**Préparation**

# Etape 1 : Préparation d'une source d'alimentation

# **Mise en charge des piles**

Pour utiliser le logiciel Digital Voice Editor, vous devez installer le logiciel avant l'étape 3.

#### **1 Faites glisser et soulevez le couvercle du compartiment des piles.**

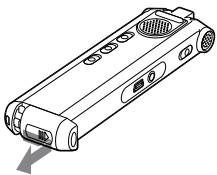

**2 Introduisez deux piles rechargeables en respectant la polarité et refermez le couvercle.**

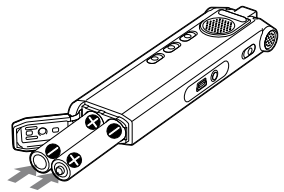

**3 Chargez les piles en raccordant le connecteur USB de l'enregistreur IC à l'ordinateur.**

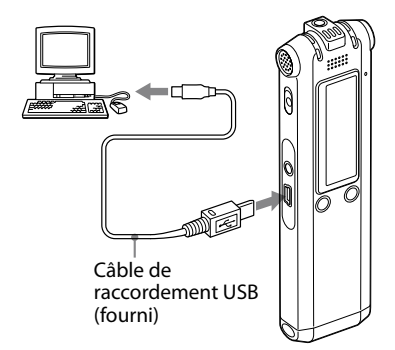

# <span id="page-27-0"></span>Etape 2 : Réglage de l'horloge

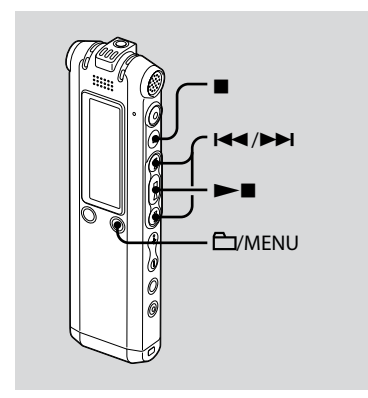

Vous devez régler l'horloge pour utiliser la fonction de réglage de l'alarme ou enregistrer la date et l'heure. L'écran de réglage de l'horloge apparaît lorsque vous introduisez des piles pour la première fois ou lorsque l'appareil est resté sans piles pendant un certain temps. Dans ce cas, passez à l'étape 4.

#### **1 Sélectionnez « DATE & TIME » dans le menu.**

 Appuyez sur la touche /MENU et maintenez-la enfoncée. Le mode menu apparaît dans la fenêtre d'affichage.

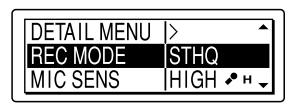

- $(2)$  Appuyez sur  $H \triangleleft$  ou sur  $H$  pour sélectionner « DETAIL MENU », puis appuyez sur  $\blacktriangleright$
- 3) Appuyez sur  $\blacktriangleright$  ou sur  $\blacktriangleright$  pour sélectionner « DATE & TIME », puis appuyez sur  $\blacktriangleright$ .
- **2** Appuyez sur **E** ou sur **▶▶ pour sélectionner « AUTO » ou « MANUAL », puis appuyez sur .**

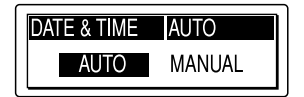

Lorsque vous sélectionnez « AUTO », l'horloge s'ajuste automatiquement sur l'horloge de l'ordinateur raccordé à l'enregistreur IC et sur lequel le logiciel Digital Voice Editor fourni a démarré. Lorsque vous sélectionnez

```
« MANUAL », passez aux étapes 
suivantes.
```
**3** Appuyez sur  $\blacktriangleright\blacktriangleleft$  ou sur  $\blacktriangleright\blacktriangleright$  pour **sélectionner « 08y1m1d », puis appuyez sur .**

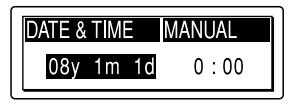

**4** Appuyez sur l◀◀ ou sur ▶▶I pour **régler l'année, le mois, le jour, l'heure et les minutes dans l'ordre, puis appuyez sur .**

« EXECUTING…. » apparaît et l'horloge est réglée.

#### **5** Appuyez sur ■ pour revenir à **l'écran normal.**

#### **Remarque**

Si vous n'appuyez pas sur  $\blacktriangleright$   $\blacksquare$  dans la minute qui suit la saisie des données de réglage de l'horloge, le mode de réglage de l'horloge est annulé et la fenêtre revient à **El Remarque**<br>Si vous n'appuyez<br>minute qui suit la :<br>réglage de l'horlog<br>l'horloge est annu<br>l'affichage normal.

#### <span id="page-29-0"></span>**Opérations de base**

# Enregistrement de messages

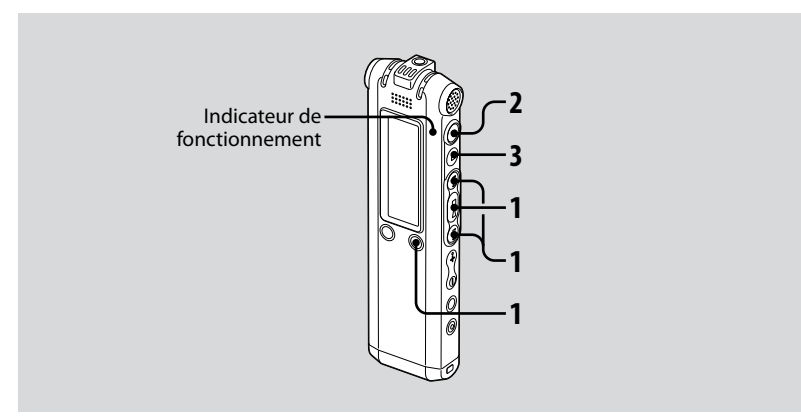

Cette section explique comment procéder à un enregistrement à l'aide du réglage AUTO\_AGC\* sur lequel l'enregistreur IC est préréglé par défaut.

\* Auto Gain Control (Réglage automatique du gain)

#### **1 Sélectionnez un dossier.**

- **1** Appuyez sur **C**/MENU pour afficher la fenêtre de sélection du dossier.
- 2) Appuyez sur  $H \triangleleft$  ou sur  $H$  pour sélectionner le dossier dans lequel vous souhaitez enregistrer les
- $8^{\scriptscriptstyle\rm FB}$ messages, puis appuyez sur  $\blacktriangleright$ .

### **2 Lancez l'enregistrement.**

- **①** Appuyez sur (enregistrement). L'indicateur de fonctionnement s'allume en rouge et la fenêtre affiche l'écran d'enregistrement (page 11). Vous n'avez pas besoin de maintenir la touche <sup>(enregistrement)</sup> enfoncée pendant l'enregistrement. Le nouveau message est enregistré automatiquement après le dernier message enregistré.
- Parlez dans le microphone intégré.

#### <span id="page-30-0"></span>**3 Appuyez sur (arrêt) pour arrêter l'enregistrement.**

L'enregistreur IC s'arrête au début de l'enregistrement en cours.

# Mode d'enregistrement manuel

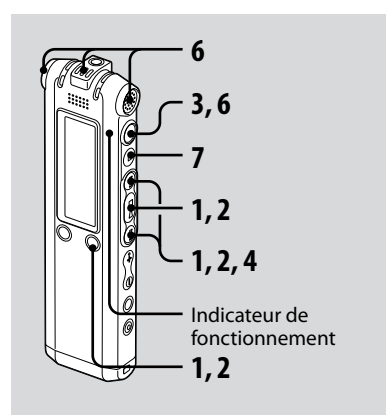

#### **1 Sélectionnez le mode d'enregistrement manuel dans le menu.**

Sélectionnez « MANUAL » en appuyant sur  $\blacktriangleright$  ou sur  $\blacktriangleright$  dans le menu « REC LEVEL », puis appuyez sur  $\blacktriangleright$ .

### **2 Sélectionnez un dossier.**

- $\bigcirc$  Appuyez sur  $\bigcirc$ /MENU pour afficher la fenêtre de sélection du dossier.
- 2 Appuyez sur  $H \triangleleft$  ou sur  $H$  pour sélectionner le dossier dans lequel vous souhaitez enregistrer les messages, puis appuyez sur  $\blacktriangleright$ .

#### **3 Maintenez la touche (enregistrement) enfoncée.**

L'enregistreur IC passe en mode d'attente d'enregistrement. Lorsque vous parlez dans le microphone, le niveau dans la fenêtre d'affichage varie.

# **4 Réglez le niveau d'enregistrement.**

Réglez le niveau maximal de la source sonore sur environ –12 dB sur le niveau d'enregistrement.

Si l'indication « OVER » s'affiche, appuyez sur  $\blacktriangleright$  ou sur  $\blacktriangleright$   $\blacktriangleright$  , puis définissez un niveau d'enregistrement bas pour faire disparaitre l'indication « OVER » et éviter une déformation du son.

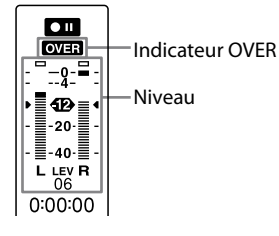

Maintenez la touche  $\blacktriangleleft$  ou sur enfoncée pour modifier le niveau sonore en continu. Le niveau sonore s'affiche également sous la forme d'un chiffre sous le niveau.

**5 Effectuez les autres réglages d'enregistrement, tels que « LCF (LOW CUT) », « LIMITER », etc. à partir du menu.**

# **6 Lancez l'enregistrement.**

 Appuyez sur (enregistrement). L'indicateur de fonctionnement s'allume en rouge et l'indication « REC » s'affiche.

Vous n'avez pas besoin d'appuyer sur la touche et de la maintenir enfoncée pendant l'enregistrement.

 Parlez dans le microphone intégré.

#### **7 Appuyez sur (arrêt) pour arrêter l'enregistrement.**

#### <span id="page-32-0"></span>**Lecture/Effacement**

# Lecture de messages

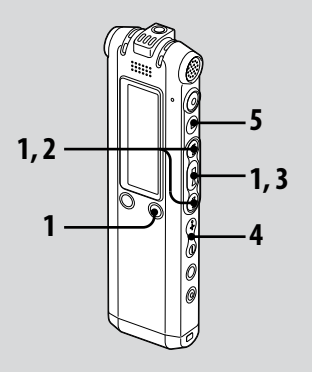

#### **1 Sélectionnez un dossier.**

- **1** Appuyez sur **C**/MENU.
- 2) Appuyez sur  $H \triangleleft$  ou  $H$  pour sélectionner le dossier, puis appuyez  $\sin \blacktriangleright$

#### **2** Appuyez sur **E** ou sur ▶▶I pour **sélectionner le numéro du message.**

- **3 Appuyez sur pour commencer la lecture.**
- **4 Réglez le volume avec la commande**   $VOI +/-$ .

#### **5 Appuyez sur pour arrêter la lecture.**

Après avoir lu un message, l'enregistreur IC s'arrête au début du message suivant.

# <span id="page-33-0"></span>Effacement de messages

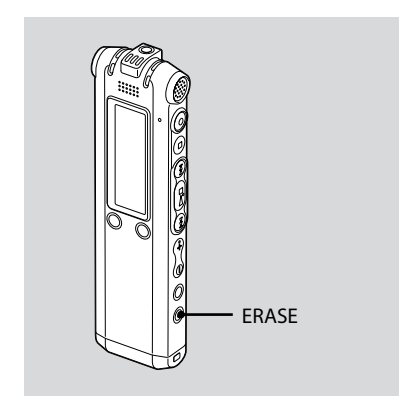

Vous pouvez effacer les messages enregistrés un par un ou vous pouvez effacer tous les messages d'un dossier en même temps.

#### **Remarque**

Une fois l'enregistrement effacé, il est impossible de le récupérer.

# **Effacement de messages un par un**

Vous pouvez effacer les messages inutiles uniquement.

Lorsqu'un message est effacé, les autres messages sont avancés et renumérotés de façon à ne pas laisser d'espace entre les messages.

#### **1 Appuyez sur ERASE pendant la lecture du message que vous voulez effacer ou pendant au moins une seconde en mode d'arrêt.**

Le titre du message, le numéro du message et l'indication « ERASE? [ERASE] TO EXECUTE » s'affichent et le message est lu.

#### **2 Appuyez à nouveau sur ERASE lorsque l'indication « ERASE? [ERASE] TO EXECUTE » s'affiche.**

Le message est effacé et les autres messages sont renumérotés.

### **Pour annuler l'effacement**

Appuyez sur  $\blacksquare$  (arrêt).

### **Effacement de tous les messages d'un dossier**

Sélectionnez « ERASE ALL » dans le menu.

#### <span id="page-35-0"></span>**Utilisation de [l'enregistreur](#page-23-0) IC avec [l'ordinateur](#page-23-0)**

# Utilisation du logiciel Digital Voice Editor fourni

### **Actions à effectuer à l'aide du logiciel Digital Voice Editor**

Le logiciel Digital Voice Editor vous permet de transférer des messages sur votre moniteur, de les sauvegarder sur le disque dur de votre ordinateur, de les lire et de les éditer.

- Transfert des messages enregistrés sur l'enregistreur IC vers l'ordinateur.
- Sauvegarde des messages sur le disque dur de votre ordinateur.
- Affichage, lecture et édition des messages sur l'ordinateur.
- Re-transfert des messages vers l'enregistreur IC. Vous pouvez ajouter un fichier MP3 tel quel.
- Envoi d'un message électronique vocal à l'aide du logiciel de messagerie MAPI.
- Utilisation des clés de transcription pour lire un message et le transcrire à l'aide d'un processeur Word ou d'une fenêtre d'éditeur.
- Transcription du message enregistré sur l'enregistreur IC à l'aide du logiciel de reconnaissance vocale Dragon NaturallySpeaking® (uniquement si Dragon NaturallySpeaking version 5.0 (ou plus récente) Preferred ou Professional Edition est installé sur votre ordinateur).
- Si vous utilisez l'outil CD Recording Tool for DVE, vous pouvez lire les plages d'un CD inséré dans le lecteur de CD de l'ordinateur et enregistrer les plages du CD sur le disque dur de l'ordinateur dans un format de fichier compatible avec Digital Voice Editor. Les fichiers enregistrés peuvent ensuite être ajoutés à un enregistreur IC, à l'aide de Digital Voice Editor.

L'utilisation de l'outil CD Recording Tool for DVE est limitée à un usage personnel.

#### **Remarque**

Pour de plus amples informations concernant l'utilisation de Dragon NaturallySpeaking, veuillez consulter la documentation fournie avecle logiciel.
## **Configuration système requise**

#### **Systèmes d'exploitation :**

Windows Vista® Home Basic Windows Vista® Home Premium Windows Vista® Business Windows Vista® Ultimate Windows® XP Home Edition Service Pack 2 ou version supérieure Windows® XP Professional Service Pack 2 ou version supérieure Windows® XP Media Center Edition Service Pack 2 ou version supérieure Windows® XP Media Center Edition 2004 Service Pack 2 ou version supérieure Windows® XP Media Center Edition 2005 Service Pack 2 ou version supérieure Windows® 2000 Professional Service Pack 4 ou version supérieure Pré-installé

#### **Remarque**

La version 64 bits du système d'exploitation n'est pas prise en charge.

#### **Environnement matériel :**

- Ordinateur : PC/AT IBM ou compatible
- Unité centrale : processeur 266 MHz Pentium® II ou version supérieure (pour Windows Vista®, processeur 800 MHz Pentium® III ou version supérieure)
- Mémoire vive : 128 Mo ou plus (pour Windows Vista®, 512 Mo ou plus)
- Espace mémoire disponible sur le disque dur : 70 Mo ou plus
- Lecteur de CD-ROM (lors de la création d'un CD audio ou d'un CD de données, un lecteur CD-R/RW est requis)
- Port : port USB
- Carte son : cartes son compatibles avec n'importe quel système d'exploitation Microsoft® Windows® pris en charge
- Ecran : couleur (16 bits) ou plus et 800x480 points ou plus
- Accès Internet pour la fonction Voice Mail et le service de base de données  $CD$

#### **Remarque**

Les systèmes suivants ne sont pas pris en charge :

- SE autres que ceux cités plus haut
- Les ordinateurs ou systèmes d'exploitation conçus par vous-même
- Les SE mis à niveau
- L'environnement à amorçage double
- L'environnement à moniteur multiple

#### **Remarque sur la transcription d'un message**

Pour que la transcription de messages avec le logiciel de reconnaissance vocale Dragon NaturallySpeaking® soit possible, votre ordinateur doit également satisfaire aux exigences de configuration système de Dragon NaturallySpeaking. Pour obtenir la dernière version et connaître la disponibilité de Dragon NaturallySpeaking dans chaque zone, reportez-vous au site Web suivant : http://www.nuance.com/

#### **Remarque sur l'envoi de messages électroniques vocaux**

Pour l'envoi de messages électroniques vocaux avec le logiciel Microsoft® Outlook Express 5.0, 5.5 ou 6.0, votre ordinateur doit également satisfaire aux exigences de configuration système d'Outlook Express.

## **Installation du logiciel**

Installez le logiciel Digital Voice Editor sur le disque dur de votre ordinateur.

#### **Remarques**

Lorsque vous installez le logiciel Digital Voice Editor, vous pouvez créer tous les types de fichiers compatibles à l'exception des fichiers DVF (TRC). (Vous pouvez lire les fichiers DVF (TRC).)

Lorsque vous installez les deux types de logiciel Digital Voice Editor, veillez à sélectionner l'installation par écrasement afin de prendre en compte tous les formats de fichiers compatibles.

- Ne raccordez pas l'enregistreur IC à l'ordinateur avant d'installer le logiciel. Ne retirez pas et ne raccordez pas l'enregistreur IC en cours d'installation du logiciel. L'enregistreur IC pourrait de ne pas être reconnu ou l'installation du logiciel pourrait échouer.
- Fermez tous les programmes en cours avant de commencer l'installation du logiciel Digital Voice Editor.
- Lors de l'installation ou de la désinstallation du logiciel sous Windows® 2000 Professional, ouvrez une session de travail sous Windows en tant qu'« Administrateur ».
- Lors de l'installation de la désinstallation du logiciel sous Windows Vista® Home Basic/ Windows Vista® Home Premium/Windows Vista® Business/Windows Vista® Ultimate/ Windows® XP Home Edition Service Pack 2 ou version supérieure/ Windows® XP Professional Service Pack 2 ou version supérieure/Windows® XP Media Center Edition Service Pack 2 ou version supérieure/Windows® XP Media Center Edition 2004 Service Pack 2 ou version supérieure/Windows® XP Media Center Edition 2005 Service Pack 2 ou version supérieure, ouvrez une session de travail sous un nom d'utilisateur appartenant à un compte ayant un privilège d'« Administrateur de l'ordinateur ». (Pour savoir si le nom d'utilisateur est associé à un compte d'utilisateur « Administrateur de l'ordinateur », ouvrez « Comptes d'utilisateurs » dans le « Panneau de configuration » et reportez-vous à la section située sous le nom d'utilisateur.)
- Lorsque le logiciel « Memory Stick Voice Editor 1.0/1.1/1.2/2.0 » est déjà installé, l'installation du logiciel fourni supprime automatiquement le logiciel « Memory Stick Voice Editor ». (Cependant, les messages ne sont pas supprimés.)
- Après l'installation, le module Microsoft DirectX est également installé, en fonction du système d'exploitation de votre ordinateur. Ce module n'est pas effacé lors de la désinstallation du logiciel.
- Après l'installation du logiciel Digital Voice Editor, n'installez pas le logiciel « Memory Stick Voice Editor 1.0/1.1/1.2/2.0 ». Le logiciel Digital Voice Editor ne fonctionne pas correctement.
- Avec le logiciel fourni, vous pouvez sauvegarder ou éditer des messages sur le « Memory Stick ».
- **1 Assurez-vous que l'enregistreur IC n'est pas raccordé, puis mettez votre ordinateur sous tension et lancez Windows.**
- **2 Insérez le CD-ROM fourni dans le lecteur de CD-ROM.**

Le menu [IC Recorder Software Setup] s'ouvre automatiquement et la fenêtre [Welcome to IC Recorder Software Setup] apparaît. Si le menu [IC Recorder Software Setup] ne se lance pas, faites un clic droit sur le CD-ROM sous Windows Explorer pour l'ouvrir, puis double-cliquez sur [SetupLauncher.exe].

**3 Acceptez les termes du contrat de licence, sélectionnez [I accept the terms of the license agreement], puis cliquez sur [Next].**

La fenêtre [Software Install] apparaît.

#### **4 Sélectionnez [Digital Voice Editor], puis cliquez sur [Install].**

Suivez les instructions à l'écran pour effectuer les réglages nécessaires à l'installation.

#### Si vous avez déjà installé une version précédente du Digital Voice Editor ou une version du « Memory Stick Voice Editor »

La boîte de dialogue utilisée pour désinstaller une version précédente de Digital Voice Editor ou n'importe quelle version du « Memory Stick Voice Editor » s'affiche. Suivez les instructions à l'écran pour désinstaller le logiciel. Les fichiers de messages ne sont pas supprimés.

#### Lorsque la boîte de dialogue de saisie du nom de propriétaire s'affiche

Saisissez le nom de propriétaire.

Le nom de propriétaire sert à définir les privilèges et les restrictions applicables à l'utilisation de Digital Voice Editor.

#### **Remarques**

- Vous ne pouvez pas modifier le nom de propriétaire après l'avoir saisi. Notez-le et conservez-le pour toute référence ultérieure.
- Un fichier enregistré à partir d'un CD ne peut être traité que pour l'ordinateur sur lequel le fichier a été enregistré. Pendant l'installation de Digital Voice Editor, le traitement d'un fichier est limité à l'ordinateur portant le même nom de propriétaire. En cas de tentative de modification illégale des données ou d'exploitation des données à des fins autres que privées, le fichier peut devenir illisible ou Digital Voice Editor peut devenir inexploitable.

#### Lorsque la boîte de dialogue utilisée pour sélectionner la méthode d'enregistrement des fichiers apparaît

Lorsque vous sauvegardez des fichiers enregistrés à l'aide de l'enregistreur IC sur l'ordinateur nommé ci-dessus, vous pouvez choisir de les convertir au format MP3. Sélectionnez le réglage désiré.

#### Lorsque la boîte de dialogue utilisée pour sélectionner un enregistreur IC série ICD-P s'affiche

Sélectionnez [Yes] pour modifier des messages enregistrés à l'aide de l'enregistreur IC série ICD-P.

#### Lorsque la boîte de dialogue permettant de sélectionner la langue à utiliser pour l'aide s'affiche

Cliquez sur la langue de votre choix pour utiliser l'aide.

#### **5 Lorsque la fenêtre [Ready to Install the Program] apparaît, cliquez sur [Install].**

L'installation commence.

#### **6 Lorsque la fenêtre [InstallShield Wizard Complete] s'affiche, sélectionnez [Yes, I want to restart my computer now], puis cliquez sur [Finish].**

L'ordinateur redémarre.

Une fois que l'ordinateur a redémarré, l'installation est terminée.

#### **Désinstallation du logiciel**

Pour désinstaller le logiciel, suivez les étapes ci-dessous.

#### **Pour Windows 2000 ou Windows XP**

- **1**  Cliquez sur [Démarrer] et sélectionnez [Paramètres], [Panneau de configuration], puis [Ajouter ou supprimer des programmes] ou [Ajout/ Suppression de programmes].
- **2**  Sélectionnez [Digital Voice Editor 3] dans la liste et cliquez sur [Supprimer] ou [Modifier/Supprimer].
- **3**  Suivez les instructions à l'écran.

#### **Pour Windows Vista**

- **1**  Cliquez sur [Démarrer] [Panneau de configuration] – [Programmes], puis sélectionnez et cliquez sur [Désinstaller un programme] dans la catégorie.
- **2**  Sélectionnez [Digital Voice Editor 3] dans la liste et cliquez sur [Désinstaller].
- **3**  Cliquez sur [Continuer] dans la fenêtre [Contrôle de compte d'utilisateur].
- **4**  Suivez les instructions à l'écran.

#### **Remarque**

Si vous souhaitez déplacer le logiciel sur un autre lecteur ou dans un autre répertoire après l'installation, vous devez d'abord le désinstaller puis le réinstaller. Le logiciel ne fonctionne pas correctement si vous vous contentez de déplacer les fichiers logiciels.

## ៉**្** Conseil

Au cours de la désinstallation, les fichiers de messages ne sont pas supprimés.

## **Raccordement de l'enregistreur IC à votre ordinateur**

Vous pouvez transférer les données de l'enregistreur IC sur votre ordinateur en raccordant l'enregistreur IC à l'ordinateur. Utilisez le câble de raccordement USB fourni avec l'enregistreur IC pour raccorder les connecteurs USB de l'enregistreur IC à ceux de votre ordinateur.

L'enregistreur IC est détecté par l'ordinateur dès que le câble est raccordé. Vous pouvez raccorder ou débrancher le câble à n'importe quel moment, que l'enregistreur IC et l'ordinateur soient sous tension ou hors tension.

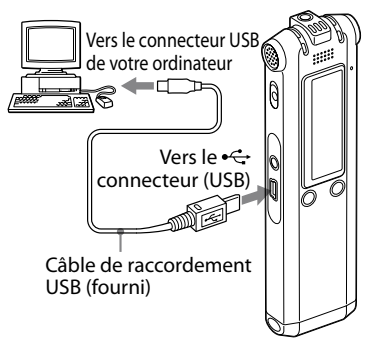

#### **Remarques**

- Veillez à installer le logiciel Digital Voice Editor avant de raccorder l'enregistreur IC à l'ordinateur. Sinon, un message du type [Assistant matériel détecté] peut s'afficher lors du raccordement de l'enregistreur IC à votre ordinateur. Dans ce cas, cliquez sur [Annuler].
- Ne raccordez pas plus de deux appareils USB à votre ordinateur. Le fonctionnement normal ne peut alors être garanti.
- Le fonctionnement de cet enregistreur IC avec un concentrateur USB ou une rallonge USB n'est pas garanti.
- Un problème de fonctionnement peut se produire à tout moment, en fonction des périphériques USB raccordés.
- Avant de raccorder l'enregistreur IC à l'ordinateur, vérifiez l'autonomie restante de l'enregistreur IC.
- Lors du raccordement de l'enregistreur IC à l'ordinateur, assurez-vous que l'enregistreur IC est en mode d'arrêt.
- Il est recommandé de débrancher le câble de l'ordinateur lorsque le logiciel Digital Voice Editor est inutilisé.

## **Référence aux fichiers d'aide**

Pour plus de détails sur chaque opération, reportez-vous aux fichiers d'aide.

Aide

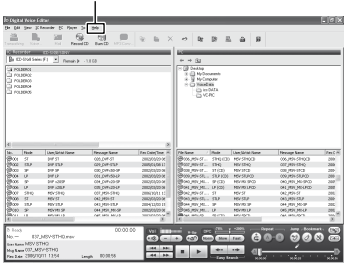

# Précautions

### **Alimentation**

Faites uniquement fonctionner l'appareil sur une tension de 2,4 V ou 3,0 V CC. Utilisez deux piles rechargeables NH-AAA ou deux piles alcalines LR03 (AAA).

## **Sécurité**

Ne faites pas fonctionner l'appareil en conduisant une voiture, une bicyclette ou tout autre véhicule motorisé.

### **Manipulation**

- Ne laissez pas l'appareil à proximité d'une source de chaleur ou dans un endroit exposé au rayonnement direct du soleil, à une poussière excessive ou à des chocs mécaniques.
- Si des solides ou des liquides venaient à pénétrer à l'intérieur de l'appareil, retirez la piles et faites-le vérifier par un technicien qualifié avant de le remettre en service.

## **Bruits**

- Des bruits parasites peuvent se faire entendre si l'appareil est placé à proximité d'une source d'alimentation secteur, d'une lampe fluorescente ou d'un téléphone mobile durant l'enregistrement ou la lecture.
- Il se peut que des bruits parasites soient enregistrés si quelques chose comme votre doigt par exemple, touche ou frotte accidentellement l'appareil pendant l'enregistrement.

### **Entretien**

Pour nettoyer l'extérieur, utilisez un chiffon doux légèrement imprégné d'eau. N'utilisez pas d'alcool, d'essence ou de diluant.

Si vous avez des questions ou des problèmes concernant cet appareil, consultez votre revendeur Sony.

### **Sauvegardes recommandées**

Pour éviter tout risque de perte de données à la suite d'une opération accidentelle ou d'un problème de fonctionnement de l'enregistreur IC, nous vous conseillons d'enregistrer une copie de sauvegarde de vos messages sur un magnétophone ou sur un ordinateur, etc.

#### **Marques commerciales**

- Microsoft, Windows, Windows Vista, Outlook et DirectX sont des marques commerciales ou des marques déposées de Microsoft Corporation aux Etats-Unis et/ou dans d'autres pays ou régions.
- Apple et Macintosh sont des marques commerciales de Apple Inc., déposées aux Etats-Unis et dans d'autres pays ou régions.
- Pentium est une marque déposée de Intel Corporation.
- Nuance, le logo de Nuance, Dragon Naturally Speaking ainsi que RealSpeak sont des marques et/ ou marques déposées de Nuance Communications Inc. et/ou de ses filiales aux États-Unis et dans d'autres pays.

© 2007 Nuance Communications, Inc. Tous droits réservés.

- Technologie d'encodage audio MPEG Layer-3 et brevets sous licence de Fraunhofer IIS et Thomson.
- « Memory Stick » et sont des marques commerciales de Sony Corporation.
- « Memory Stick Duo » et **MEMORY STICK DUO** sont des marques commerciales de Sony Corporation.
- « Memory Stick PRO Duo » et **MEMORY STICK PRO DUO** sont des marques commerciales de Sony Corporation.
- « MagicGate Memory Stick » est une marque commerciale de Sony Corporation.
- « LPEC » et L **DEC** sont des marques déposées de Sony Corporation.
- Brevets américains et étrangers sous licence de Dolby Laboratories.

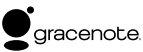

La technologie d'identification de musique et les données associées seront fournies par Gracenote®. Gracenote MusicID est la norme industrielle pour l'identification de musique numérique pour les CD et les fichiers musicaux individuels. Pour plus de détails, consultez le site Internet suivant : www.gracenote. com

Gracenote® est une marque déposée de Gracenote, Inc. Le logo Gracenote ainsi que le logotype et le logo « Powered by Gracenote » sont des marques commerciales de Gracenote. Veuillez consulter la page Web suivante concernant l'utilisation des services Gracenote : www.gracenote.com/corporate

Les autres marques commerciales et marques déposées apparaissant dans le présent document sont des marques commerciales ou des marques déposées de leurs propriétaires respectifs. En outre, les indications « ™ » et « ® » ne sont pas mentionnées systématiquement dans ce mode d'emploi.

Le logiciel « Digital Voice Editor » utilise les modules des logiciels suivants : Microsoft® DirectX® ©2001 Microsoft Corporation. Tous droits réservés.

<span id="page-45-0"></span>Esta Guía de inicio rápido describe sólo las operaciones básicas, tales como la grabación, reproducción o eliminación de mensajes. Las manual de instrucciones que explican todas las características y funciones se proporcionan con la grabadora IC como archivos PDF en 15 idiomas europeos almacenados en el CD-ROM suministrado. Puede copiar los archivos PDF del manual de instrucciones a su ordenador. Introduzca el CD-ROM suministrado en la unidad de CD-ROM del ordenador y simplemente siga las instrucciones mostradas en pantalla.

Si no se muestran las instrucciones en la pantalla, haga clic con el botón derecho del ratón en el CD-ROM en Windows Explorer para abrirlo y haga doble clic en [SetupLauncher.exe].

La edición en inglés de las manual de instrucciones también se proporciona como folleto.

#### **Grabadora IC**

POR FAVOR LEA DETALLADAMENTE ESTE MANUAL DE INSTRUCCIONES ANTES DE CONECTAR Y OPERAR ESTE EQUIPO. RECUERDE QUE UN MAL USO DE SU APARATO PODRÍA ANULAR LA GARANTÍA.

#### **Atención para los clientes en Europa**

**Tratamiento de los equipos eléctricos y electrónicos al final de su vida útil (aplicable en la Unión Europea y en países europeos con sistemas de recogida selectiva de residuos)**

Este símbolo en el equipo o el embalaje indica que el presente producto no puede ser tratado como residuos domésticos normales, sino que debe entregarse en el correspondiente punto de recogida de equipos eléctricos y electrónicos.

Al asegurarse de que este producto se desecha correctamente, Ud. ayuda a prevenir las consecuencias negativas para el medio ambiente y la salud humana que podrían derivarse de la incorrecta manipulación en el momento de deshacerse de este producto. El reciclaje de materiales ayuda a conservar los recursos naturales. Para recibir información detallada sobre el reciclaje de este producto, póngase en contacto con el ayuntamiento, el punto de recogida más cercano o el establecimiento donde ha adquirido el producto.

#### **Tratamiento de las baterías al final de su vida útil (aplicable en la Unión Europea y en países europeos con sistemas de recogida selectiva de residuos)**

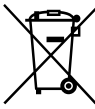

Este símbolo en la batería o en el embalaje indica que la batería proporcionada con este producto no puede ser tratada como un residuo doméstico normal. Al asegurarse de que estas baterías se desechan

correctamente, Ud. ayuda a prevenir las consecuencias negativas para el medio ambiente y la salud humana que podrían derivarse de la incorrecta manipulación en el momento de deshacerse de la batería. El reciclaje de materiales ayuda a conservar los recursos naturales.

En el caso de productos que por razones de seguridad, rendimiento o mantenimiento de datos, sea necesaria una conexión permanente con la batería incorporada, esta batería solo deberá ser reemplazada por personal técnico cualificado para ello.

Para asegurarse de que la batería será tratada correctamente, entregue el producto al final de su vida útil en un punto de recogida para el reciclado de aparatos eléctricos y electrónicos.

Para las demás baterías, vea la sección donde se indica cómo quitar la batería del producto de forma segura. Deposite la batería en el correspondiente punto de recogida para el reciclado.

Para recibir información detallada sobre el reciclaje de este producto o de la batería, póngase en contacto con el ayuntamiento, el punto de recogida más cercano o el establecimiento donde ha adquirido el producto.

#### **Nota para los clientes de países donde se aplican Directivas de la Unión Europea**

El fabricante de este producto es Sony Corporation, 1-7-1 Konan, Minato-ku, Tokyo, Japón. El representante autorizado para EMC y seguridad en el producto es Sony Deutschland GmbH, Hedelfinger Strasse 61, 70327 Stuttgart, Alemania. Para cualquier asunto relacionado con servicio o garantía por favor diríjase a la dirección indicada en los documentos de servicio o garantía adjuntados con el producto.

# Índice

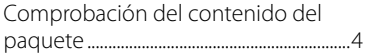

## **[Procedimientos iniciales](#page-48-0)**

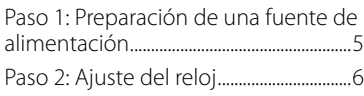

## **[Funciones básicas](#page-51-0)**

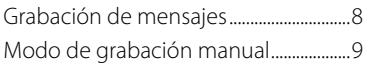

## **[Reproducción/borrado](#page-54-0)**

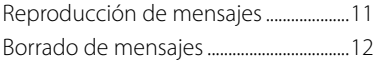

### **[Utilización de la grabadora IC](#page-57-0)  [con el ordenador](#page-57-0)**

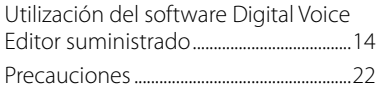

## Comprobación del contenido del paquete

**Grabadora IC (1)**

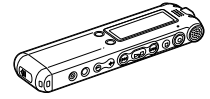

**Pilas recargables (2)**

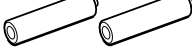

**Cable de conexión USB (1)**

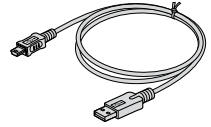

**Software de aplicación, Digital Voice Editor (CD-ROM)**

**Auriculares estéreo\* (1)**

**Soporte\* (1)**

**Base\* (1)**

**Bolsa de transporte (1)**

**Manual de instrucciones**

**\* Los auriculares estéreos, el soporte y la base se suministran con algunos modelos en algunas regiones solamente.**

#### <span id="page-48-0"></span>**Procedimientos iniciales**

## Paso 1: Preparación de una fuente de alimentación

## **Carga de las pilas**

Para utilizar el software Digital Voice Editor suministrado, se recomienda instalar el software antes de realizar el paso 3.

**1 Deslice y levante la tapa del compartimiento de las pilas.**

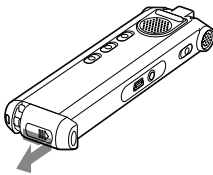

**2 Inserte dos pilas recargables con la polaridad correcta y cierre la tapa.**

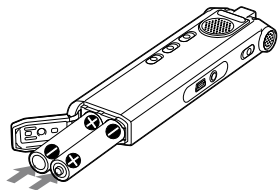

**3 Conecte el conector USB de la grabadora IC al ordenador para cargar las pilas.**

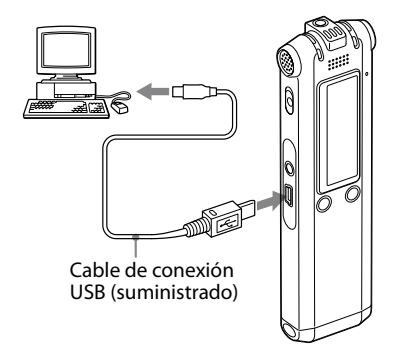

## <span id="page-49-0"></span>Paso 2: Ajuste del reloj

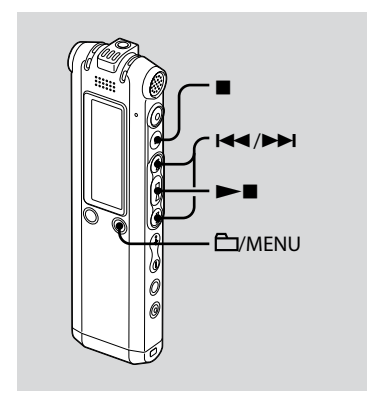

Es necesario ajustar el reloj para utilizar la función de alarma o para grabar la fecha y la hora.

La pantalla de ajuste del reloj aparece al insertar las pilas por primera vez, o bien al insertar pilas después de que la grabadora IC haya permanecido sin pilas durante un período de tiempo determinado. En tal caso, continúe en el paso 4.

#### **1 Seleccione "DATE & TIME" en el menú.**

 $\bigcap$  Mantenga pulsado  $\bigcap$ /MENU. El modo de menú aparecerá en el visor.

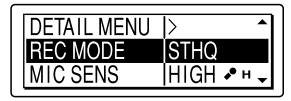

- **(2) Pulse**  $\blacktriangleright\blacktriangleleft$  **o**  $\blacktriangleright\blacktriangleright\blacktriangleright$  **para seleccionar** "DETAIL MENU" y pulse  $\blacktriangleright$ .
- **3** Pulse  $\blacktriangleleft$  o  $\blacktriangleright$  para seleccionar "DATE & TIME" y pulse  $\blacktriangleright$ .
- **2 Pulse o para seleccionar "AUTO" o "MANUAL" y pulse .**

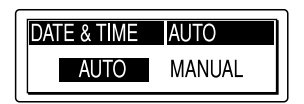

Si selecciona "AUTO", el reloj se ajusta automáticamente mediante el reloj del ordenador conectado a la grabadora IC y en el que se ha iniciado el software Digital Voice Editor suministrado.

Si selecciona "MANUAL", realice los pasos siguientes.

**3 Pulse o para seleccionar "08y1m1d" y pulse .**

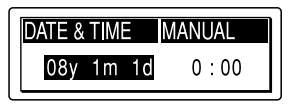

**4** Pulse **E d o** ▶▶I para ajustar **el año, el mes, el día, la hora y los minutos en este orden y, a continuación, pulse .**

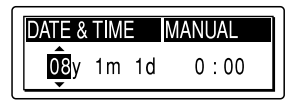

Aparece el mensaje "EXECUTING…." y se ajusta el reloj.

#### **5 Pulse para volver a mostrar la indicación normal.**

#### **Nota**

Si no pulsa  $\blacktriangleright$  antes de que transcurra un minuto después de introducir los datos de ajuste del reloj, el modo de ajuste del reloj se cancelará y el visor volverá a mostrar la indicación normal.

#### <span id="page-51-0"></span>**Funciones básicas**

## Grabación de mensajes

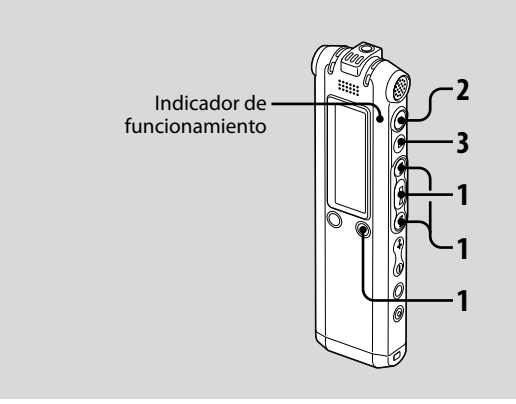

En esta sección se explica cómo grabar mediante el ajuste AUTO\_AGC\*, preajustado en fábrica en la grabadora IC.

\* Auto Gain Control (Control automático de ganancia)

#### **1 Seleccione una carpeta.**

- **1** Pulse **C**/MENU para mostrar la ventana de selección de carpeta.
- 2 Pulse  $\blacktriangleleft$  o  $\blacktriangleright$  para seleccionar la carpeta en la que desea grabar mensajes y, a continuación, pulse  $\blacktriangleright$ .

## **2 Inicie la grabación.**

- Pulse (grabación).
	- El indicador de funcionamiento se ilumina en rojo y el visor cambia a la indicación de grabación (página 11). No es necesario mantener pulsado
	- (grabación) durante la grabación. El nuevo mensaje se grabará automáticamente después del último mensaje grabado.
- Hable a través del micrófono incorporado.

<span id="page-52-0"></span>**3 Pulse (parada) para detener la grabación.**

La grabadora IC se detiene al principio de la grabación actual.

## Modo de grabación manual

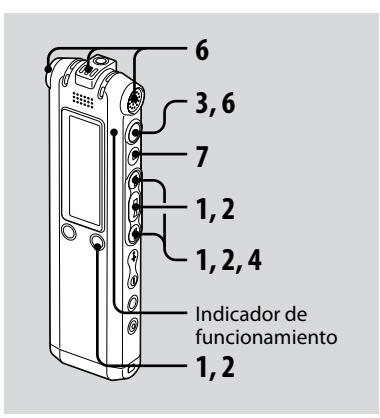

#### **1 Seleccione el modo de grabación manual en el menú.**

Para seleccionar "MANUAL", pulse  $\blacktriangleleft$ o  $\blacktriangleright$ l en el menú "REC LEVEL" y, a continuación, pulse  $\blacktriangleright$ .

### **2 Seleccione una carpeta.**

- Pulse /MENU para mostrar la ventana de selección de carpeta.
- $\Omega$  Pulse  $\blacksquare$   $\Omega$   $\blacktriangleright$  para seleccionar la carpeta en la que desea grabar mensajes y, a continuación, pulse  $\blacktriangleright$

## **3 Mantenga pulsado (grabación).**

La grabadora IC entra en el modo de espera de grabación. Cuando se habla a través del micrófono, el medidor de nivel del visor se mueve.

## **4 Ajuste el nivel de grabación.**

Ajuste el nivel máximo de la fuente de sonido en unos –12 dB en el medidor de nivel de grabación.

Si aparece "OVER", pulse  $\blacktriangleright$   $\blacktriangleright$   $\blacktriangleright$   $\blacktriangleright$   $\blacktriangleright$ y baje el nivel de grabación hasta que "OVER" desaparezca para evitar distorsiones del sonido.

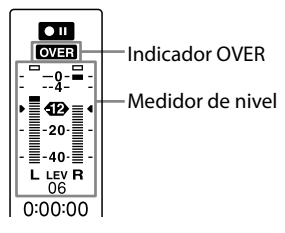

Mantenga pulsado  $\blacktriangleleft$  o  $\blacktriangleright$  para cambiar el nivel de sonido de forma continua. El nivel de sonido también se indica con un número debajo del medidor de nivel.

#### **5 Establezca otros ajustes de grabación como "LCF (LOW CUT)", "LIMITER", etc., en el menú.**

## **6 Inicie la grabación.**

- Pulse (grabación). El indicador de funcionamiento se ilumina en rojo y aparece "REC". No es necesario mantener pulsado durante la grabación.
- Hable a través del micrófono incorporado.

#### **7 Pulse (parada) para detener la grabación.**

## <span id="page-54-0"></span>Reproducción de mensajes

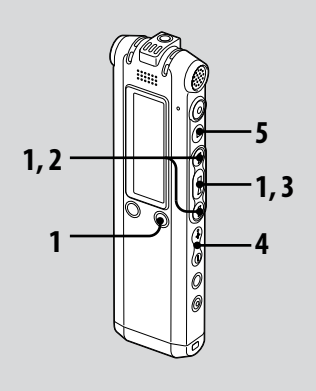

#### **1 Seleccione una carpeta.**

- Pulse /MENU.
- **②** Pulse  $\blacktriangleleft$  o  $\blacktriangleright$  para seleccionar la carpeta y, a continuación, pulse  $\blacktriangleright$ .
- **2** Pulse **E d o** ▶▶I para seleccionar el **número de mensaje.**
- **3 Pulse para iniciar la reproducción.**

**4 Ajuste el volumen mediante VOL +/–.**

#### **5 Pulse para detener la reproducción.**

Después de reproducir un mensaje, la grabadora IC se detiene al principio del mensaje siguiente.

## <span id="page-55-0"></span>Borrado de mensajes

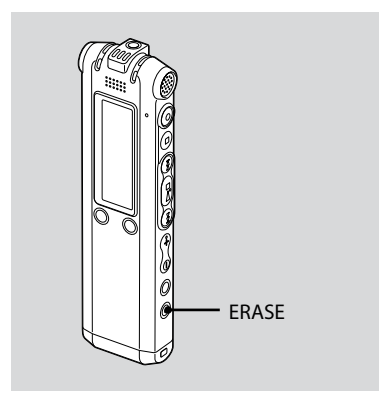

Es posible borrar los mensajes grabados de uno en uno o todos los mensajes de una carpeta a la vez.

#### **Nota**

Después de borrar una grabación, no podrá recuperarla.

## **Borrado de mensajes uno por uno**

Puede borrar los mensajes no deseados y conservar el resto. Si borra un mensaje, los restantes avanzarán y se cambiará su numeración para que no quede espacio entre éstos.

**1 Pulse ERASE durante la reproducción del mensaje que desea borrar, o bien pulse ERASE durante más de un segundo mientras la grabadora IC se encuentre en el modo de parada.**

Aparecerán el título y el número del mensaje y "ERASE? [ERASE] TO EXECUTE" y, a continuación, se reproducirá el mensaje.

#### **2 Pulse de nuevo ERASE mientras se muestra "ERASE? [ERASE] TO EXECUTE".**

El mensaje se borra y se cambia la numeración de los mensajes restantes.

### **Para cancelar el borrado**

Pulse ■ (parada).

## **Borrado de todos los mensajes de una carpeta**

Seleccione "ERASE ALL" en el menú.

#### <span id="page-57-0"></span>**[Utilización de la grabadora IC con el](#page-45-0)  [ordenador](#page-45-0)**

## Utilización del software Digital Voice Editor suministrado

### **Operaciones disponibles mediante el software Digital Voice Editor**

El software Digital Voice Editor permite transferir los mensajes a un monitor, guardarlos en el disco duro del ordenador, reproducirlos y editarlos.

- Transferencia de los mensajes grabados con la grabadora IC al ordenador.
- Almacenamiento de los mensajes en el disco duro del ordenador.
- Visualización, reproducción o edición de los mensajes del ordenador.
- Reenvío de los mensajes a la grabadora IC. Es posible añadir un archivo MP3 tal cual.
- Envío de mensajes de correo electrónico de voz mediante el software de correo electrónico MAPI.
- Uso de la teclas de transcripción para reproducir mensajes y transcribirlos desde la ventana de un procesador de textos o un editor.
- Transcripción de mensajes de la grabadora IC mediante el software de reconocimiento de voz Dragon NaturallySpeaking® (sólo si el ordenador tiene instalada la versión 5.0 o posterior de Dragon NaturallySpeaking Preferred o Professional Edition).
- Al utilizar CD Recording Tool for DVE (Herramienta de grabación de CD para DVE), es posible reproducir las pistas de un CD insertado en la unidad de CD del ordenador y guardar las pistas del CD en el disco duro del ordenador con un formato de archivo que admita el software Digital Voice Editor. Después, los archivos guardados se podrán añadir a una grabadora IC mediante el software Digital Voice Editor.

La utilización de CD Recording Tool for DVE está limitada a fines personales.

#### **Nota**

Para obtener información sobre Dragon NaturallySpeaking, consulte la documentación suministrada con el software.

## **Requisitos del sistema**

#### **Sistemas operativos:**

Windows Vista® Home Basic

Windows Vista® Home Premium

Windows Vista® Business

Windows Vista® Ultimate

Windows® XP Home Edition Service Pack 2 o superior

Windows® XP Professional Service Pack 2 o superior

Windows® XP Media Center Edition

Service Pack 2 o superior

Windows® XP Media Center Edition 2004 Service Pack 2 o superior

Windows® XP Media Center Edition 2005

Service Pack 2 o superior

Windows® 2000 Professional Service Pack 4 o superior

Pre-instalado

#### **Nota**

Sistema operativo de 64 bits no es compatible.

#### **Entorno de Hardware:**

- Ordenador: PC/AT IBM o compatible
- CPU: Procesador Pentium® II 266 MHz o superior (Para Windows Vista®, procesador Pentium® III 800MHz o superior)
- RAM: 128MB o más (Para Windows Vista®, 512MB o más)
- Espacio en disco duro: 70MB o más
- unidad de CD-ROM (Cuando se crea un CD de audio o CD de datos, es necesaria una unidad CD-R/RW)
- Puerto: Puerto USB
- Tarjeta de sonido: Tarjetas de sonido compatibles con cualquiera de los sistemas operativos Microsoft® Windows admitidos
- Pantalla: Color de alta densidad (16 bits) o más y resolución de 800x480 puntos o más
- Acceso a Internet para la función de correo por voz y servicio de base de datos de CD

#### **Nota**

Los siguientes sistemas no son compatibles:

- Sistemas operativos distintos de los indicados anteriormente
- Ordenadores o sistemas operativos construidos personalmente
- Sistemas operativos actualizados
- Entorno operativo multiarranque
- Entorno con múltiples monitores

#### **Nota sobre la transcripción de mensajes**

Si utiliza el software de reconocimiento de voz Dragon NaturallySpeaking® para transcribir un mensaje, el ordenador también deberá cumplir los requisitos del sistema correspondientes a dicha aplicación.

Para ver la última versión y disponibilidad de Dragon NaturallySpeaking en cada región, consulte la siguiente página: http://www.nuance.com/

#### **Nota sobre el envío de mensajes de correo electrónico de voz**

Si utiliza Microsoft® Outlook Express 5.0/5.5/6.0 para enviar un mensaje de voz por correo electrónico, el ordenador también deberá cumplir los requisitos del sistema correspondientes a Outlook Express.

## **Instalación del software**

Instale el software Digital Voice Editor en el disco duro del ordenador.

### **Notas**

- Al instalar Digital Voice Editor, podrá crear todos los tipos de archivos compatibles, excepto archivos DVF (TRC). (Podrá reproducir archivos DVF (TRC).) Al instalar ambos tipos de Digital Voice Editor, asegúrese de seleccionar la función que permite sobrescribir la instalación para poder trabajar con todos los formatos de archivo compatibles.
- No conecte la grabadora IC al equipo antes de instalar el software. Tampoco la retire ni la conecte durante la instalación del software, ya que puede provocar un problema de reconocimiento de la grabadora o de instalación del software.
- Asegúrese de cerrar todos los programas que se estén ejecutando antes de instalar el software Digital Voice Editor.
- Al instalar o desinstalar el software en Windows® 2000 Professional, asegúrese de iniciar la sesión de Windows con el nombre de usuario "Administrador ".
- Al instalar o desinstalar el software en Windows Vista® Home Basic/Windows Vista® Home Premium/Windows Vista® Business/ Windows Vista® Ultimate/Windows® XP Home Edition Service Pack 2 o superior/ Windows® XP Professional Service Pack 2 or higher/Windows® XP Media Center Edition Service Pack 2 o superior/Windows® XP Media Center Edition 2004 Service Pack 2 o superior/Windows® XP Media Center Edition 2005 Service Pack 2 o superior, inicie la sesión con un nombre de usuario que disponga de la cuenta de usuario "Administrador del equipo". (Para averiguar si el nombre de usuario dispone de una cuenta de usuario "Administrador del equipo", abra "Cuentas de usuario" en el "Panel de control" y consulte la sección situada debajo del nombre de usuario en la pantalla.)
- Si ya se ha instalado el software "Memory Stick Voice Editor 1.0/1.1/1.2/2.0", la instalación del software suministrado eliminará automáticamente el software "Memory Stick Voice Editor". (Los mensajes no se eliminarán.)
- Una vez finalizada la instalación, se instalará también el módulo Microsoft DirectX dependiendo del sistema operativo del ordenador. Este módulo no se elimina al desinstalar el software.
- Una vez finalizada la instalación del software Digital Voice Editor, no instale el software "Memory Stick Voice Editor 1.0/1.1/1.2/2.0", ya que el primero no funcionaría correctamente.
- Con el software suministrado, es posible grabar o editar mensajes en el "Memory Stick".

**1 Asegúrese de que la grabadora IC no está conectada y, a continuación, arranque el equipo e inicie Windows.**

#### **2 Inserte el CD-ROM suministrado en la unidad de CD-ROM.**

El menú [IC Recorder Software Setup] se inicia automáticamente y se muestra la ventana [Welcome to IC Recorder Software Setup]. Si no se inicia el menú [IC Recorder Software Setup] , haga clic con el botón derecho del ratón en el CD-ROM en Windows Explorer para abrirlo y haga doble clic en [Setupl auncher.exe].

**3 Asegúrese de que acepta los términos del acuerdo de licencia, seleccione [I accept the terms of the license agreement] y, a continuación, haga clic en [Next].**

Aparecerá la ventana [Software Install].

#### **4 Seleccione [Digital Voice Editor] y, a continuación, haga clic en [Install].**

Siga las instrucciones de pantalla para realizar los ajustes requeridos para la instalación.

#### Si tiene instalada una versión anterior de Digital Voice Editor o cualquier versión de "Memory Stick Voice Editor"

Se mostrará el cuadro de diálogo utilizado para desinstalar una versión anterior de Digital Voice Editor o cualquier versión de "Memory Stick Voice Editor". Siga las instrucciones en pantalla para desinstalar el software. Los archivos de mensajes no se eliminarán.

#### Cuando se muestra el cuadro de diálogo utilizado para introducir el nombre del propietario

Introduzca el nombre del propietario. El nombre del propietario es el ajuste para obtener privilegios y limitaciones al usar el software Digital Voice Editor.

#### **Notas**

- No es posible cambiar el nombre del propietario una vez que éste se haya introducido. Apúntelo y guárdelo para referencias futuras.
- No es posible manipular un archivo grabado de un CD excepto en el ordenador en el que se ha grabado el archivo. La manipulación de un archivo está limitada al ordenador en el que se ha introducido el mismo nombre de propietario durante la instalación del software Digital Voice Editor. Si se ha intentado realizar una modificación ilegal de datos, o bien, si se utiliza un archivo para fines distintos de los privados, es posible que el archivo no pueda volver a reproducirse, o que el software Digital Voice Editor deje de funcionar.

#### Cuando se muestra el cuadro de diálogo utilizado para seleccionar cómo guardar archivos

Cuando guarda archivos grabados con la grabadora IC en el ordenador mencionado anteriormente, puede seleccionar si desea convertirlos en formato MP3. Seleccione el ajuste deseado.

Cuando se muestra el cuadro de diálogo utilizado para seleccionar una grabadora IC de la serie ICD-P

Seleccione [Yes] para editar los mensajes grabados con una grabadora IC de la serie ICD-P.

Cuando se muestra el cuadro de diálogo utilizado para seleccionar el idioma que se debe utilizar para la ayuda

Haga clic en el idioma que desea utilizar para la ayuda.

#### **5 Cuando aparece la ventana [Ready to Install the Program], haga clic en [Install].**

Se inicia la instalación.

**6 Cuando se muestra la ventana [InstallShield Wizard Complete], seleccione [Yes, I want to restart my computer now] y, a continuación, haga clic en [Finish].**

Se reiniciará el ordenador. Cuando se haya reiniciado el ordenador, se ha completado la instalación.

#### **Desinstalación del software**

Si desea desinstalar el software, siga los pasos que se indican a continuación.

#### **Para Windows 2000 o Windows XP**

- **1**  Haga clic en [Inicio] y seleccione [Configuración], [Panel de control] y, a continuación, [Agregar o quitar programas] o [Agregar o quitar aplicaciones].
- **2**  Seleccione [Digital Voice Editor 3] de la lista y haga clic en [Quitar] o [Cambiar o quitar].
- **3**  Siga las instrucciones en pantalla.

#### **Para Windows Vista**

- **1**  Haga clic en [Inicio] **–** [Panel de control] **–** [Programas] y, a continuación, seleccione y haga clic en [Desinstalar un programa] de la categoría.
- **2**  Seleccione [Digital Voice Editor 3] de la lista y haga clic en [Desinstalar].
- **3**  Haga clic en [Continuar] en la ventana [Control de la cuenta de usuario].
- **4**  Siga las instrucciones en pantalla.

#### **Nota**

Si desea mover el software a otra unidad o directorio una vez instalado, deberá desinstalarlo y después instalarlo de nuevo. Si sólo mueve los archivos de software, el software no funcionará correctamente.

### ៉**្** Sugerencia

Al desinstalar el software, no se eliminarán los archivos de mensajes.

## **Conexión de la grabadora IC al ordenador**

Es posible transferir los datos de la grabadora IC al ordenador conectándola al ordenador.

Utilice el cable de conexión USB suministrado con la grabadora IC para conectar los conectores USB de la grabadora IC con el ordenador.

En cuanto conecte el cable, el ordenador reconocerá la grabadora IC. El cable puede conectarse o desconectarse independientemente de si la grabadora y el ordenador están encendidos o apagados.

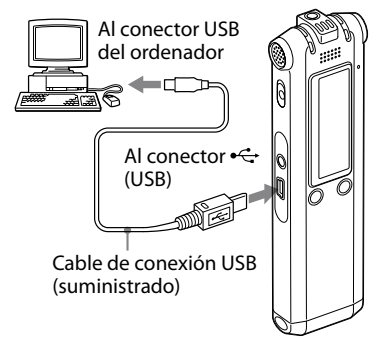

#### **Notas**

- Asegúrese de instalar el software Digital Voice Editor antes de conectar la grabadora IC al ordenador. De lo contrario, aparecerá un mensaje del tipo [Asistente para hardware nuevo encontrado] cuando intente conectar la grabadora IC al ordenador. En tal caso, haga clic en [Cancelar].
- No conecte más de dos dispositivos USB al ordenador, ya que ello puede afectar al funcionamiento normal de éste.
- Tampoco se garantiza que la grabadora IC funcione correctamente si se utiliza con un concentrador USB o un cable prolongador USB.
- Según el número de dispositivos USB conectados a la vez, es posible que se produzca un mal funcionamiento.
- Compruebe que las pilas están insertadas en la grabadora IC antes de conectarla al ordenador.
- Al conectar la grabadora IC al ordenador, asegúrese de que la grabadora IC esté en modo de parada.
- Se recomienda desconectar el cable del ordenador cuando no se utilice Digital Voice Editor.

## **Consulta de los archivos de ayuda**

Para obtener más información acerca de cada operación, consulte los archivos de ayuda.

Ayuda

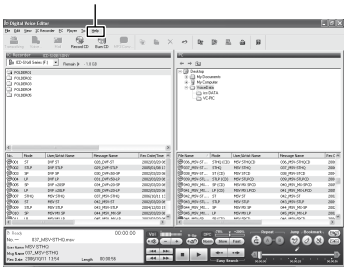

# <span id="page-65-0"></span>Precauciones

## **Alimentación**

Utilice la unidad sólo con cc de 2,4 V o 3,0 V. Utilice dos pilas recargables de hidruro de níquel-metal tamaño AAA o dos pilas alcalinas LR03 (tamaño AAA).

## **Seguridad**

No utilice la unidad mientras conduce, va en bicicleta o utiliza cualquier vehículo motorizado.

## **Manejo**

- No deje la unidad cerca de fuentes de calor, ni en lugares expuestos a la luz solar directa, polvo excesivo o golpes mecánicos.
- Si se introduce algún objeto sólido o líquido en la unidad, extraiga la pila y hágala revisar por personal cualificado antes de seguir utilizándola.

## **Ruido**

- Si se coloca la unidad cerca de una fuente de alimentación de CA, una lámpara fluorescente o un teléfono móvil durante la reproducción o la grabación, es posible que oiga ruido.
- Si algún objeto, como su dedo, frota o araña la superficie de la unidad durante la grabación, es posible que se grabe ruido.

## **Mantenimiento**

Para limpiar el exterior, utilice un paño suave ligeramente humedecido con agua. No emplee alcohol, bencina ni diluyente.

Si tiene problemas o preguntas acerca de esta unidad, consulte al distribuidor Sony más cercano.

#### **Recomendaciones sobre copias de seguridad**

Para evitar el posible riesgo de pérdida de datos debido a un uso accidental o a un fallo de funcionamiento de la grabadora IC, se recomienda guardar una copia de seguridad de los mensajes grabados en una grabadora de cintas o en un ordenador, etc.

#### **Marcas comerciales**

- Microsoft, Windows, Windows Vista, Outlook y DirectX son marcas comerciales registradas o marcas comerciales de Microsoft Corporation en los Estados Unidos y/o en otros países.
- Apple y Macintosh son marcas comerciales de Apple Inc., registradas en los EE. UU. y en otros países.
- Pentium es una marca registrada de Intel Corporation.
- Nuance, el logotipo de Nuance, Dragon NaturallySpeaking y RealSpeak son marcas y/o marcas registradas de Nuance Communications Inc., y/o de sus empresas afiliadas en Estados Unidos y/o en otros países. © 2007 Nuance Communications, Inc. Todos los derechos reservados.
- Tecnología de codificación de audio MPEG Layer-3 y patentes con licencia de Fraunhofer IIS y Thomson.
- "Memory Stick" y  $\triangleq$  son marcas comerciales de Sony Corporation.
- "Memory Stick Duo" y son marcas comerciales de Sony Corporation.
- "Memory Stick PRO Duo" y **MEMORY STIFK PRO DUD** son marcas comerciales de Sony Corporation.
- "MagicGate Memory Stick" es una marca comercial de Sony Corporation.
- "LPEC" y  $L$ ) $E$ C son marcas comerciales registradas de Sony Corporation.
- Patentes en EE. UU. y otros países con licencia de Dolby Laboratories.

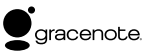

Gracenote® suministrará la tecnología de identificación de música y datos asociados. Gracenote MusicID es el estándar del sector para la identificación de música digital de discos CD y archivos de música individuales. Para obtener más información, consulte el siguiente sitio Web: www.gracenote.com

Gracenote® es una marca comercial registrada de Gracenote, Inc. El logotipo de Gracenote y el logotipo de "Powered by Gracenote" son marcas comerciales de Gracenote. Para utilizar los servicios de Gracenote, consulte la siguiente página Web: www.gracenote. com/corporate

Todas las demás marcas comerciales y marcas comerciales registradas son marcas comerciales o marcas comerciales registradas de sus respectivos propietarios. Además, "™" y "®" no se mencionan en cada caso en este manual.

 "Digital Voice Editor" emplea los módulos de software siguientes:

Microsoft® DirectX®

©2001 Microsoft Corporation. Todos los derechos reservados.

In deze introductiehandleiding worden alleen basishandelingen, bijvoorbeeld opnemen, afspelen of berichten wissen, beschreven. In de gebruiksaanwijzing worden alle functies en de werking uitgelegd. Deze gebruiksaanwijzing wordt op de cd-rom als PDFbestand in 15 Europese talen geleverd bij de IC-recorder. U kunt de PDF-bestanden van de gebruiksaanwijzing naar uw computer kopiëren. Plaats de bijgeleverde CD-ROM in het CD-ROM-station van uw computer en volg de aanwijzingen die op het scherm worden getoond.

Als de aanwijzingen niet op het scherm worden afgebeeld, klikt u met de rechtermuisknop op de CD-ROM in Windows Explorer om deze te openen, en dubbelklikt u daarna op [Setupl auncher.exe]. De Engelse versie van de gebruiksaanwijzing wordt eveneens als boekje geleverd.

#### **Voor klanten in Europa**

#### **Verwijdering van oude elektrische en elektronische apparaten (Toepasbaar in de Europese Unie en andere Europese landen met gescheiden ophaalsystemen)**

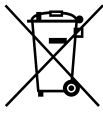

Het symbool op het product of op de verpakking wijst erop dat dit product niet als huishoudelijk afval mag worden behandeld. Het moet echter naar een plaats worden gebracht waar elektrische en elektronische apparatuur wordt gerecycled. Als u ervoor zorgt dat dit product op de

correcte manier wordt verwijderd, voorkomt u voor mens en milieu negatieve gevolgen die zich zouden kunnen voordoen in geval van verkeerde afvalbehandeling. De recycling van materialen draagt bij tot het vrijwaren van natuurlijke bronnen. Voor meer details in verband met het recyclen van dit

product, neemt u contact op met de gemeentelijke instanties, het bedrijf of de dienst belast met de verwijdering van huishoudafval of de winkel waar u het product hebt gekocht.

#### **Verwijdering van oude batterijen (in de Europese Unie en andere Europese landen met afzonderlijke inzamelingssystemen)**

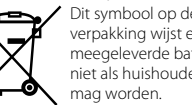

Dit symbool op de batterij of verpakking wijst erop dat de meegeleverde batterij van dit product niet als huishoudelijk afval behandeld

Door deze batterijen op juiste wijze af te voeren, voorkomt u voor mens en milieu negatieve gevolgen die zich zouden kunnen voordoen in geval van verkeerde afvalbehandeling. Het recycleren van materialen draagt bij tot het vrijwaren van natuurlijke bronnen.

In het geval dat de producten om redenen van veiligheid, prestaties dan wel in verband met dataintegriteit een permanente verbinding met batterij vereisen, dient deze batterij enkel door gekwalificeerd servicepersoneel vervangen te worden. Om ervoor te zorgen dat de batterij op een juiste wijze zal worden behandeld, dient het product aan het eind van zijn levenscyclus overhandigd te worden aan het desbetreffende inzamelingspunt voor de recyclage van elektrisch en elektronisch materiaal.

Voor alle andere batterijen verwijzen we u naar het gedeelte over hoe de batterij veilig uit het product te verwijderen. Overhandig de batterij bij het desbetreffende inzamelingspunt voor de recyclage van batterijen.

Voor meer details in verband met het recyclen van dit product of batterij, neemt u contact op met de gemeentelijke instanties, het bedrijf of de dienst belast met de verwijdering van huishoudafval of de winkel waar u het product hebt gekocht.

#### **Kennisgeving voor klanten in landen waarvoor EU-richtlijnen gelden**

De fabrikant van dit product is Sony Corporation, 1-7- 1 Konan, Minato-ku, Tokyo, Japan. De geautoriseerde vertegenwoordiging voor EMC en produkt veiligheid is Sony Deutschland GmbH, Hedelfinger Strasse 61, 70327 Stuttgart, Duitsland. Voor service- of garantiezaken verwijzen wij u graag naar de adressen in de afzonderlijke service/garantie documenten.

# Inhoudsopgave

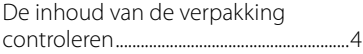

## **[Aan de slag](#page-70-0)**

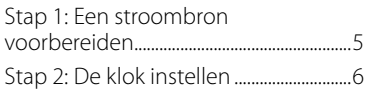

## **[Basishandelingen](#page-73-0)**

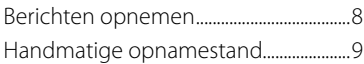

## **[Afspelen/wissen](#page-76-0)**

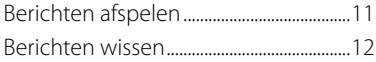

### **[De IC-recorder gebruiken met](#page-79-0)  [uw computer](#page-79-0)**

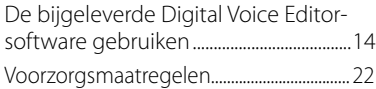

## De inhoud van de verpakking controleren

**IC-recorder (1)**

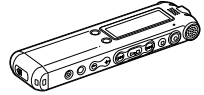

**Oplaadbare batterijen (2)**

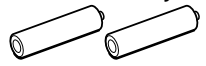

**USB-kabel (1)**

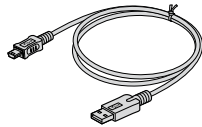

**Toepassingssoftware, Digital Voice Editor (CD-ROM)**

**Stereo-hoofdtelefoon\* (1)**

**Houder\* (1)** 

**Standaard\* (1)**

**Draagtas (1)**

#### **Gebruiksaanwijzing**

**\* In bepaalde regio's en bij bepaalde modellen worden de stereohoofdtelefoon, de houder en de standaard niet bijgeleverd.**

#### <span id="page-70-0"></span>**Aan de slag**

## Stap 1: Een stroombron voorbereiden

## **De batterijen opladen**

Als u de bijgeleverde Digital Voice Editorsoftware wilt gebruiken, kunt u het beste de software installeren vóór stap 3.

#### **1 Verschuif en open het deksel van de batterijhouder.**

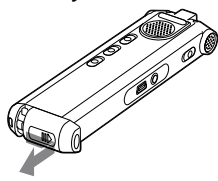

**2 Plaats twee oplaadbare batterijen met de polen in de juiste richting in de houder en sluit het deksel.**

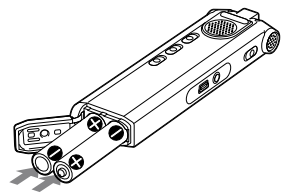

**3 Laad de batterijen op door de USBaansluiting van de IC-recorder op de computer aan te sluiten.**

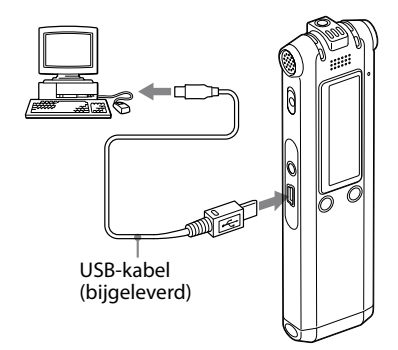

## <span id="page-71-0"></span>Stap 2: De klok instellen

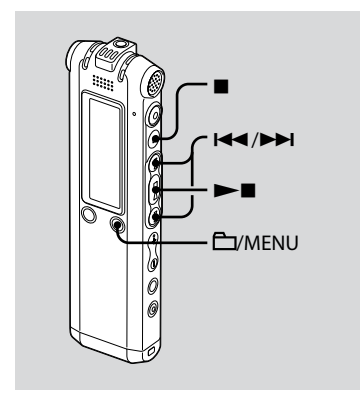

U moet de klok instellen als u de alarmfunctie wilt gebruiken of de datum en tijd wilt opnemen.

Het klokinstelvenster verschijnt als u voor het eerst batterijen plaatst of als u batterijen in de IC-recorder plaatst nadat deze langere tijd waren verwijderd. In dit geval gaat u verder vanaf stap 4.

#### **1 Selecteer "DATA & TIME" in het menu.**

 Houd /MENU ingedrukt. De menustand wordt weergegeven in het display.

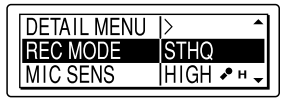

- 2 Druk op  $\blacktriangleleft$  of  $\blacktriangleright$  om "DETAIL MENU" te selecteren en druk op $\blacktriangleright$ .
- 3) Druk op **Idd** of **DDI** om "DATE & TIME" te selecteren en druk op $\blacktriangleright$

#### **2 Druk op of om "AUTO" of "MANUAL" te selecteren en druk op .**

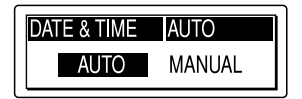

Als u "AUTO" selecteert, wordt de klok automatisch aangepast op basis van de klok van de computer waarop de IC-recorder is aangesloten en waarop de bijgeleverde Digital Voice Editorsoftware is geopend.

Als u "MANUAL" selecteert, gaat u verder met de volgende stappen.
**3 Druk op of om "08y1m1d" te selecteren en druk op .**

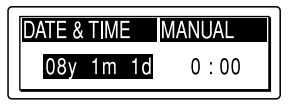

**4** Druk op  $\blacktriangleleft$  of  $\blacktriangleright$  **b** om **achtereenvolgens het jaar, de maand, de dag, het uur en de minuten in te stellen en druk op .**

#### MANUAL **DATE & TIME**  $OSv$  1m 1d  $0.00$

"EXECUTING…." wordt weergegeven en de klok is ingesteld.

#### **5 Druk op om terug te keren naar het normale display.**

## **Opmerking**

Als u niet op  $\blacktriangleright$  drukt binnen één minuut nadat u de klokgegevens hebt ingevoerd, wordt de klokinstelstand geannuleerd en wordt het normale display opnieuw weergegeven.

## **Basishandelingen**

# Berichten opnemen

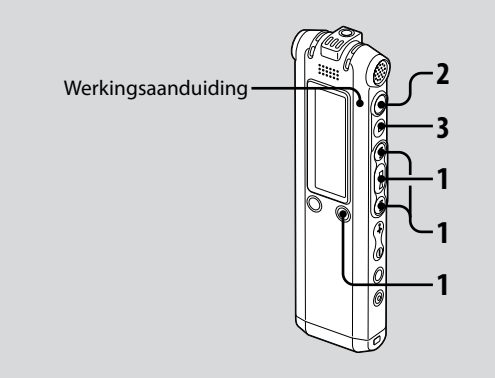

In dit gedeelte wordt uitgelegd hoe u de optie AUTO\_AGC\* gebruikt om een opname te maken. Dit is de fabrieksinstelling voor de IC-recorder.

\* Auto Gain Control (automatische optimalisatie)

## **1 Selecteer een map.**

- $\bigcirc$  Druk op  $\bigcirc$ /MENU zodat u een map in het display kunt selecteren.
- 2) Druk op  $\blacktriangleleft$  of  $\blacktriangleright$  om de map te selecteren waarin u de berichten wilt opnemen en druk vervolgens op  $\blacktriangleright$ .

## **2 Start de opname.**

- Druk op (opnemen). De werkingsaanduiding gaat rood branden en het opnamevenster wordt weergegeven (pagina 11). U hoeft ● (opnemen) niet ingedrukt te houden tijdens de opname. Het nieuwe bericht wordt automatisch opgenomen na het laatstopgenomen bericht.
- Praat in de ingebouwde microfoon.

#### **3 Druk op (stoppen) om de opname te stoppen.**

De IC-recorder stopt bij het begin van de huidige opname.

# Handmatige opnamestand

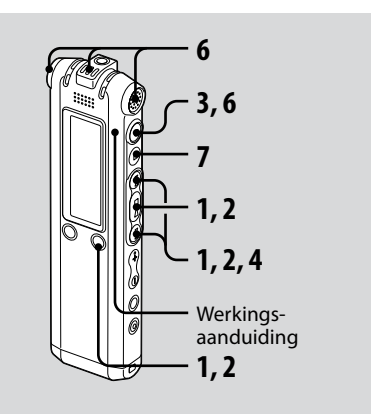

#### **1 Selecteer de handmatige opnamestand in het menu.**

Selecteer "MANUAL" door op I of  $\blacktriangleright$  te drukken in het menu "REC LEVEL" en druk vervolgens op $\blacktriangleright$ .

# **2 Selecteer een map.**

- Druk op /MENU zodat u een map in het display kunt selecteren.
- 2) Druk op  $\blacktriangleleft$  of  $\blacktriangleright$  om de map te selecteren waarin u de berichten wilt opnemen en druk vervolgens op .

## **3 Houd (opnemen) ingedrukt.**

De IC-recorder staat nu in de standbystand voor opnemen. Wanneer u in de microfoon praat, beweegt de niveaumeter in het display.

#### **4 Pas het opnameniveau aan.**

Stel het maximale opnameniveau voor de geluidsbron in op ongeveer –12 dB op de meter voor het opnameniveau.

Als "OVER" wordt weergegeven, drukt u op  $\blacktriangleleft$  of  $\blacktriangleright$  en stelt u, om vervorming te voorkomen, een lager opnameniveau in zodat "OVER" niet wordt weergegeven.

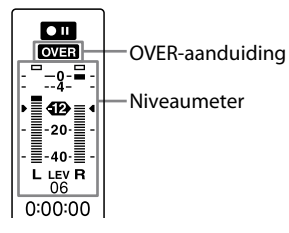

Houd  $\blacktriangleleft$  of  $\blacktriangleright$  ingedrukt om het geluidsniveau aan te passen. Het geluidsniveau wordt onder de niveaumeter ook aangeduid met een nummer.

**5 Geef de andere instellingen voor opnemen, zoals "LCF (LOW CUT)", "LIMITER", enzovoort op in het menu.**

### **6 Start de opname.**

 Druk op (opnemen). Het lampje voor de werkingsaanduiding is rood en "REC" wordt weergegeven. U hoeft ● niet ingedrukt te houden

tijdens de opname.

 Praat in de ingebouwde microfoon.

#### **7 Druk op (stoppen) om de opname te stoppen.**

## **Afspelen/wissen**

# Berichten afspelen

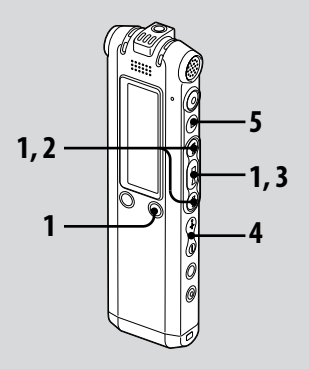

## **1 Selecteer een map.**

- Druk op /MENU.
- **② Druk op <<< of ►►I om de map te** selecteren en druk vervolgens op  $\blacktriangleright$  .
- **2 Druk op of om het berichtnummer te selecteren.**
- **3 Druk op om het afspelen te starten.**
- **4 Regel het volume met VOL +/–.**
- **5 Druk op om het afspelen te stoppen.**

Als u een bericht hebt afgespeeld, stopt de IC-recorder bij het begin van het volgende bericht.

# Berichten wissen

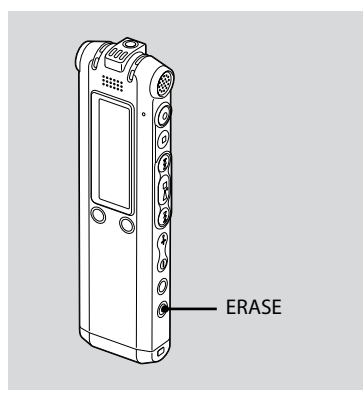

U kunt opgenomen berichten afzonderlijk of alle berichten in een map tegelijkertijd wissen.

#### **Opmerking**

Als een opname is gewist, kunt u deze niet meer herstellen.

# **Berichten afzonderlijk wissen**

U kunt ongewenste berichten verwijderen en alle andere berichten bewaren.

Als een bericht wordt gewist, schuiven de resterende berichten op en worden deze opnieuw genummerd zodat er geen ruimte tussen de berichten ontstaat.

**1 Druk op ERASE tijdens het afspelen van het bericht dat u wilt wissen of druk langer dan één seconde op ERASE wanneer de IC-recorder in de stopstand staat.**

De berichttitel, het berichtnummer en "ERASE? [ERASE] TO EXECUTE" worden weergegeven en het bericht wordt afgespeeld.

#### **2 Druk nogmaals op ERASE terwijl "ERASE? [ERASE] TO EXECUTE" wordt weergegeven.**

Het bericht wordt gewist en de resterende berichten worden opnieuw genummerd.

## **Wissen annuleren**

Druk op ■ (stoppen).

## **Alle berichten in een map wissen**

Selecteer "ERASE ALL" in het menu.

#### **[De IC-recorder gebruiken met uw](#page-67-0)  [computer](#page-67-0)**

# De bijgeleverde Digital Voice Editorsoftware gebruiken

## **Wat u kunt doen met de Digital Voice Editor-software**

Met de Digital Voice Editor-software kunt u de berichten overbrengen naar het beeldscherm, deze opslaan op de vaste schijf van de computer en de berichten weergeven en bewerken.

- Berichten die op de IC-recorder zijn opgenomen, overbrengen naar de computer.
- Berichten opslaan op de vaste schijf van de computer.
- Berichten op de computer bekijken, weergeven en bewerken.
- Berichten opnieuw overbrengen naar de IC-recorder. U kunt een MP3 bestand als zodanig toevoegen.
- Gesproken e-mailberichten verzenden met MAPI e-mailsoftware.
- Transcriptietoetsen gebruiken om berichten weer te geven en te transcriberen met een tekstverwerkingsprogramma of via het venster van een editor.
- Berichten op de IC-recorder met Dragon NaturallySpeaking® spraakherkenningssoftware transcriberen (alleen als u de Preferred of Professional Edition van Dragon NaturallySpeaking versie 5.0 of later op de computer hebt geïnstalleerd).
- Als u het hulpprogramma voor het opnemen van CD's voor DVE gebruikt, kunt u tracks afspelen van een CD die in het CD-station van de computer is geplaatst en CD-tracks opslaan op de vaste schijf van de computer in een bestandsindeling die wordt ondersteund door de Digital Voice Editor. Opgeslagen bestanden kunnen dan worden toegevoegd aan een IC-recorder met de Digital Voice Editor.

Gebruik van het hulpprogramma voor het opnemen van CD's voor DVE is beperkt tot privé-doeleinden.

#### **Opmerking**

Raadpleeg voor informatie over het gebruik van Dragon NaturallySpeaking de documentatie die bij de software wordt geleverd.

# **Systeemvereisten**

#### **Besturingssystemen:**

Windows Vista® Home Basic Windows Vista® Home Premium

Windows Vista® Business

Windows Vista® Ultimate

Windows® XP Home Edition Service Pack 2 of hoger

Windows® XP Professional Service Pack

2 of hoger

Windows® XP Media Center Edition

Service Pack 2 of hoger

Windows® XP Media Center Edition 2004 Service Pack 2 of hoger

Windows® XP Media Center Edition 2005

Service Pack 2 of hoger

Windows® 2000 Professional Service Pack 4 of hoger

Vooraf geïnstalleerd

#### **Opmerking**

64bit besturingssysteem wordt niet ondersteund.

#### **Hardware-omgeving:**

- Computer: IBM PC/AT of compatibele computer
- Processor: 266 MHz Pentium® II processor of hoger (Voor Windows Vista®, 800MHz Pentium® III processor of hoger)
- RAM: 128MB of meer (Voor Windows Vista®, 512MB of meer)
- Beschikbare schijfruimte: 70MB of meer
- CD-ROM-station (Wanneer u een audio-CD of gegevens-CD wilt maken, hebt u een CD-R/RW-station nodig)
- Poort: USB-poort
- Geluidskaart: Geluidskaarten die compatibel zijn met één van de Microsoft® Windows® besturingssystemen
- Beeldscherm: Hoge kleuren (16bit) of meer en 800x480 punten of meer
- Toegang tot Internet voor Voice-mail functie en CD-database-service

## **Opmerking**

De volgende systemen worden niet ondersteund:

- Andere besturingssystemen dan de hierboven genoemde
- Door de gebruiker zelf geconstrueerde PC's of besturingssystemen
- Geüpgrade besturingssystemen
- Multi-boot besturingsomgeving
- Multi-monitor besturingsomgeving

#### **Opmerking over het transcriberen van een bericht**

Als u Dragon NaturallySpeaking® spraakherkenningssoftware gebruikt om een bericht te transcriberen, moet de computer ook voldoen aan de systeemvereisten van Dragon NaturallySpeaking.

Raadpleeg de volgende pagina voor de meest recente versie en de verkrijgbaarheid van Dragon NaturallySpeaking in de verschillende regio's: http://www.nuance.com/

#### **Opmerking over het verzenden van een gesproken e-mailbericht**

Wanneer u Microsoft® Outlook Express 5.0/5.5/6.0 gebruikt om een gesproken e-mailbericht te verzenden, moet de computer ook voldoen aan de systeemvereisten van Outlook Express.

# **De software installeren**

Installeer de Digital Voice Editor-software op de vaste schijf van de computer.

## **Opmerkingen**

- Wanneer u de Digital Voice Editor installeert, kunt u alle compatibele bestandstypen maken, behalve DVF-bestanden (TRC). (U kunt de DVF-bestanden (TRC) afspelen.) Wanneer u beide typen Digital Voice Editor installeert, moet u de optie voor overschrijven van de installatie selecteren om alle compatibele bestandsindelingen te kunnen verwerken.
- Sluit de IC-recorder niet op de computer aan voordat u de software hebt geïnstalleerd. Ook moet u de IC-recorder niet verwijderen of aansluiten tijdens het installeren van de software. De IC-recorder wordt wellicht niet herkend of de software kan niet correct worden geïnstalleerd.
- Sluit alle geopende programma's voordat u de Digital Voice Editor-software installeert.
- Als u de software wilt installeren of verwijderen onder Windows® 2000 Professional, moet u zich aanmelden met de gebruikersnaam "Beheerder".
- Wilt u de software verwijderen of installeren onder Windows Vista® Home Basic/ Windows Vista® Home Premium/Windows Vista® Business/Windows Vista® Ultimate/ Windows® XP Home Edition Service Pack 2of hoger/Windows® XP Professional Service Pack 2 of hoger/Windows® XP Media Center Edition Service Pack 2 of hoger/Windows® XP Media Center Edition 2004 Service Pack 2 of hoger/Windows® XP Media Center Edition 2005 Service Pack 2 of hoger, dan moet u zich aanmelden met de gebruikersnaam die hoort bij de gebruikersaccount "Beheerder van deze computer". (Als u wilt weten of de gebruikersnaam hoort bij de gebruikersaccount "Beheerder van deze computer", opent u "Gebruikersaccounts" via het "Configuratiescherm" en raadpleegt u het gedeelte dat wordt weergegeven onder de gebruikersnaam.)
- Als de "Memory Stick Voice Editor 1.0/1.1/1.2/2.0"-software al is geïnstalleerd, wordt bij het installeren van de bijgeleverde software de "Memory Stick Voice Editor" software automatisch verwijderd. (Berichten worden niet verwijderd.)
- Na de installatie wordt ook de Microsoft DirectX-module geïnstalleerd, afhankelijk van het besturingssysteem van de computer. Deze module wordt niet verwijderd bij het verwijderen van de software.
- Als u de Digital Voice Editor-software hebt geïnstalleerd, moet u de "Memory Stick Voice Editor 1.0/1.1/1.2/2.0"-software niet installeren. De Digital Voice Editor functioneert dan niet goed.
- Met de bijgeleverde software kunt u berichten op de "Memory Stick" opslaan of bewerken.

**1 Controleer of de IC-recorder niet is aangesloten. Schakel de computer in en start Windows.**

#### **2 Plaats de bijgeleverde CD-ROM in het CD-ROM-station.**

Het menu [IC Recorder Software Setup] wordt automatisch gestart en het venster [Welcome to IC Recorder Software Setup] verschijnt. Als het menu [IC Recorder Software Setup] niet wordt gestart, klik dan met de rechtermuisknop op de CD-ROM in Windows Explorer om deze te openen, en dubbelklikt u daarna op [SetupLauncher.exe].

**3 Het is belangrijk dat u akkoord gaat met de voorwaarden van de licentieovereenkomst, selecteer [I accept the terms of the license agreement] en klik daarna op [Next].**

Het venster [Software Install] verschijnt.

#### **4 Selecteer [Digital Voice Editor], en klik daarna op [Install].**

Volg de instructies op het scherm en geef de instellingen op die nodig zijn voor de installatie.

#### Als u al een eerdere versie van de Digital Voice Editor of een versie van "Memory Stick Voice Editor" hebt geïnstalleerd

Het dialoogvenster dat wordt gebruikt voor het ongedaan maken van de installatie van de vorige versie van Digital Voice Editor of een versie van de "Memory Stick Voice Editor" wordt weergegeven. Volg de instructies op het scherm en maak de installatie van de software ongedaan. De berichtenbestanden worden niet verwijderd.

#### Als het dialoogvenster voor het invoeren van de naam van de eigenaar wordt weergegeven

Voer de naam van de eigenaar in. De naam van de eigenaar is de instelling voor rechten en beperkingen bij het gebruik van de Digital Voice Editor.

## **Opmerkingen**

- U kunt de naam van de eigenaar niet meer wijzigen als deze is ingevoerd. Noteer de naam en gebruik deze voor toekomstig gebruik.
- Een bestand dat vanaf CD is opgenomen, kan alleen worden verwerkt op de computer waarop het bestand is opgenomen. Het verwerken van een bestand wordt beperkt tot de computers met dezelfde naam van de eigenaar die is ingevoerd tijdens de installatie van de Digital Voice Editor. Als op onrechtmatige wijze wordt geprobeerd gegevens te wijzigen, of als een bestand voor andere dan privé-doeleinden wordt gebruikt, kan het bestand of de Digital Voice Editor onbruikbaar worden.

Wanneer het dialoogvenster dat wordt gebruikt om te selecteren hoe bestanden worden opgeslagen, wordt weergegeven

Wanneer u bestanden opslaat die zijn vastgelegd met de IC-recorder op de hierboven genoemde computer, kunt u kiezen of u de bestanden wilt converteren naar de MP3-indeling. Selecteer de instelling van uw keuze.

#### Wanneer het dialoogvenster dat wordt gebruikt om een IC-recorder van de ICD-P-serie te selecteren, wordt weergegeven

Selecteer [Yes] als u de vastgelegde berichten wilt bewerken met een ICrecorder van de ICD-P-serie.

Wanneer het dialoogvenster dat wordt gebruikt voor het selecteren van de taal voor de Help, wordt weergegeven

Klik op de taal die u voor de Help wilt gebruiken.

#### **5 Wanneer het venster [Ready to Install the Program] verschijnt, klikt u op [Install].**

De installatie wordt gestart.

#### **6 Wanneer het venster [InstallShield Wizard Complete] verschijnt, selecteert u [Yes, I want to restart my computer now] en klikt u op [Finish].**

De computer wordt opnieuw gestart. Wanneer de computer opnieuw is gestart, is de installatie voltooid.

## **De software verwijderen**

Als u de software wilt verwijderen moet u de onderstaande procedure uitvoeren.

#### **Voor Windows 2000 of Windows XP**

- **1**  Klik op [Start] en selecteer [Instellingen], [Configuratiescherm] en dan op [Software].
- **2**  Selecteer [Digital Voice Editor 3] uit de lijst en klik op [Verwijderen] or [Wijzigen/Verwijderen].
- **3**  Volg de instructies op het scherm.

#### **Voor Windows Vista**

- **1**  Klik op [Starten] **–** [Configuratiescherm] **–** [Programma's] en klik daarna op [Een programma verwijderen] uit de categorie.
- **2**  Selecteer [Digital Voice Editor 3] uit de lijst en klik op [Verwijderen].
- **3**  Klik op [Doorgaan] in het venster [Gebruikersaccountbeheer].
- **4**  Volg de instructies op het scherm.

#### **Opmerking**

Als u de software na de installatie naar een ander station of een andere map wilt verplaatsen, moet u de software eerst verwijderen en vervolgens opnieuw installeren. De software functioneert niet goed als u alleen de software-bestanden verplaatst.

# **Tip**

Bij het verwijderen van de software worden de berichtbestanden niet verwijderd.

# **De IC-recorder aansluiten op de computer**

U kunt gegevens van de IC-recorder overbrengen naar de computer door de IC-recorder aan te sluiten op de computer.

Gebruik de USB-kabel die bij IC-recorder is geleverd om de USB-aansluitingen van de IC-recorder en de computer te verbinden.

De IC-recorder wordt herkend door de computer zodra de kabel is aangesloten. U kunt de kabel aansluiten of loskoppelen als de IC-recorder en de computer zijn in- of uitgeschakeld.

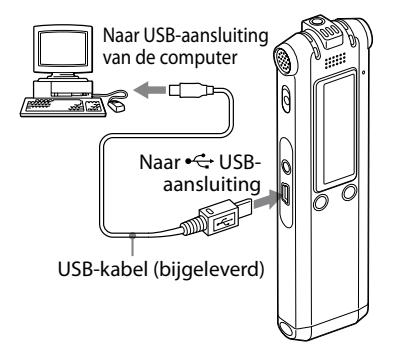

## **Opmerkingen**

- Installeer de Digital Voice Editor-software voordat u de IC-recorder aansluit op de computer. Als u dit niet doet, kan er een bericht zoals [Wizard Nieuwe hardware gevonden] worden weergegeven als u de IC-recorder aansluit op de computer. In dit geval klikt u op [Annuleren].
- Sluit niet meer dan twee USB-apparaten op de computer aan. Als u dit wel doet, kan een normale werking niet worden gegarandeerd.
- Als u de IC-recorder gebruikt met een USB-hub of een USB-verlengsnoer, kan de werking niet worden gegarandeerd.
- Er kan een storing optreden afhankelijk van de USB-apparaten die tegelijkertijd zijn aangesloten.
- Voordat u de IC-recorder aansluit op de computer, controleert u de resterende batterijlading van de IC-recorder.
- Als u de IC-recorder aansluit op de computer, moet de IC-recorder in de stopstand staan.
- U kunt het beste de kabel loskoppelen van de computer als u de Digital Voice Editor niet gebruikt.

# **De Help-bestanden raadplegen**

Voor meer informatie over de bewerkingen kunt u de Help-bestanden raadplegen.

Help

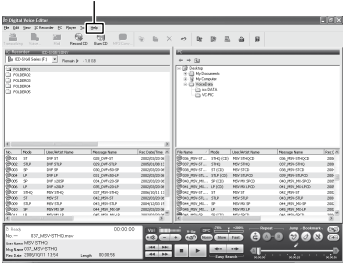

# Voorzorgsmaatregelen

## **Stroom**

Gebruik het apparaat alleen op 2,4 V of 3,0 V gelijkstroom. Gebruik twee oplaadbare NH-AAA-batterijen of twee LR03-alkalinebatterijen (AAA-formaat).

# **Veiligheid**

Gebruik het apparaat niet terwijl u autorijdt, fietst of een gemotoriseerd voertuig bedient.

# **Gebruik**

- Laat het apparaat niet liggen in de buurt van een warmtebron of op een plaats waar dit wordt blootgesteld aan direct zonlicht, overmatig veel stof of mechanische schokken.
- Als er een object of vloeistof in het apparaat terechtkomt, moet u de batterij verwijderen en het apparaat laten nakijken door een ervaren servicetechnicus voordat u het weer gebruikt.

# **Ruis**

- Als u het apparaat naast een stopcontact, een tl-lamp of een mobiele telefoon plaatst tijdens het opnemen of afspelen, kan dit ruis veroorzaken.
- Als u met een object, zoals uw vinger, tegen het apparaat schuurt tijdens een opname, kan er ruis in de opname terechtkomen.

# **Onderhoud**

Maak de buitenkant schoon met een zachte doek die enigszins is bevochtigd met water. Gebruik geen alcohol, wasbenzine of thinner.

Neem contact op met de dichtstbijzijnde Sony-handelaar voor vragen of problemen met het apparaat.

## **Reservekopieën**

Het wordt aangeraden een reservekopie van de opgenomen berichten op te slaan op een cassetterecorder of een computer om te voorkomen dat er gegevens verloren gaan door een bedieningsfout of een defect aan de IC-recorder.

#### **Handelsmerken**

- Microsoft, Windows, Windows Vista, Outlook en DirectX zijn gedeponeerde handelsmerken of handelsmerken van Microsoft Corporation in de Verenigde Staten en/of andere landen.
- Apple en Macintosh zijn handelsmerken van Apple Inc., gedeponeerd in de Verenigde Staten en andere landen.
- Pentium is een gedeponeerd handelsmerk van Intel Corporation.
- Nuance, the Nuance logo, Dragon NaturallySpeaking, and RealSpeak are trademarks and/or registered trademarks of Nuance Communications, Inc., and/or its affiliates in the United States and/or other countries. © 2007 Nuance Communications, Inc. All rights reserved.
- MPEG Layer-3-audiocoderingstechnologie en -octrooien zijn in licentie gegeven door Fraunhofer IIS en Thomson.
- "Memory Stick" en  $\Longrightarrow$  zijn handelsmerken van Sony Corporation.
- "Memory Stick Duo" en zijn handelsmerken van Sony Corporation.
- "Memory Stick PRO Duo" enl **MEMORY STICK PRO DIID** zijn handelsmerken van Sony Corporation.
- "MagicGate Memory Stick" is een handelsmerk van Sony Corporation.
- "LPEC" en LPEC zijn gedeponeerde handelsmerken van Sony Corporation.
- Octrooien in de Verenigde Staten en in andere landen vallen onder de licentie van Dolby Laboratories.

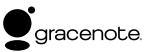

Muziekidentificatietechnologie en bijbehorende gegevens worden geleverd door Gracenote®. Gracenote MusicID is de industrienorm voor identificatie van digitale muziek voor CD's en afzonderlijke muziekbestanden. Ga naar de volgende website voor meer informatie: www.gracenote.com

Gracenote® is een gedeponeerd handelsmerk van Gracenote, Inc. Het Gracenote-logo, het Gracenotebeeldmerk en het logo "Powered by Gracenote" zijn handelsmerken van Gracenote. Ga naar de volgende website voor meer informatie over het gebruik van de Gracenote-services: www.gracenote.com/corporate

Alle andere handelsmerken en gedeponeerde handelsmerken zijn handelsmerken of gedeponeerde handelsmerken van hun respectieve eigenaren. Bovendien worden "™" en "®" niet elke keer vermeld in deze gebruiksaanwijzing.

De "Digital Voice Editor" gebruikt de volgende softwaremodules: Microsoft® DirectX® © 2001 Microsoft Corporation. Alle rechten voorbehouden.

http://www.sony.net/

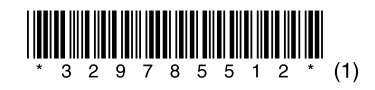